## **SIEMENS**

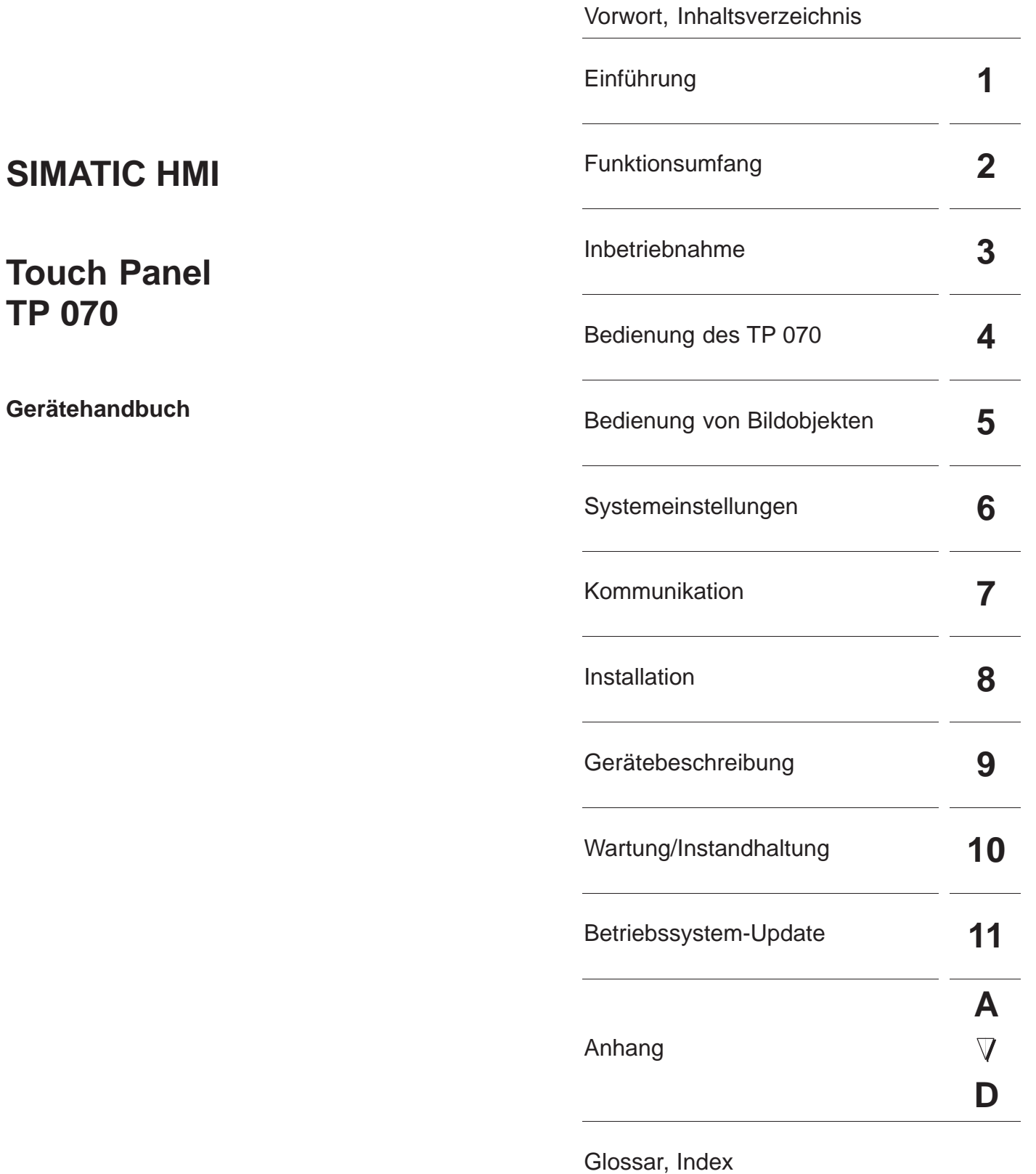

## **6AV6591–1DC01–1AA0**

#### **Sicherheitstechnische Hinweise**

Dieses Handbuch enthält Hinweise, die Sie zu Ihrer persönlichen Sicherheit sowie zur Vermeidung von Sachschäden beachten müssen. Die Hinweise sind durch ein Warndreieck hervorgehoben und je nach Gefährdungsgradfolgendermaßendargestellt:

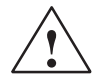

**! Warnung** bedeutet, daß Tod, schwere Körperverletzung oder erheblicher Sachschaden eintreten **können**, wenn die entsprechenden Vorsichtsmaßnahmen nicht getroffen werden.

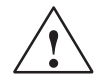

#### **Vorsicht**

bedeutet, daß eine leichte Körperverletzung oder ein Sachschaden eintreten können, wenn die entsprechenden Vorsichtsmaßnahmen nicht getroffen werden.

#### **Hinweis**

ist eine wichtige Information über das Produkt, die Handhabung des Produktes oder den jeweiligen Teil der Dokumentation, auf den besonders aufmerksam gemacht werden soll.

#### **Qualifiziertes Personal**

Inbetriebsetzung und Betrieb eines Gerätes dürfen nur von **qualifiziertem Personal** vorgenommen werden. Qualifiziertes Personal im Sinne der sicherheitstechnischen Hinweise dieses Handbuchs sind Personen, die die Berechtigung haben, Geräte, Systeme und Stromkreise gemäß den Standards der Sicherheitstechnik in Betrieb zu nehmen, zu erden und zu kennzeichnen.

#### **Bestimmungsgemäßer Gebrauch**

Beachten Sie bitte folgende Warnhinweise:

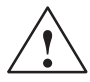

**! Warnung** Das Gerät darf nur für die im Katalog und in der technischen Beschreibung vorgesehenen Einsatzfälle und nur in Verbindung mit von Siemens empfohlenen bzw. zugelassenen Fremdgeräten und -komponenten verwendet werden.

> Die Inbetriebnahme ist solange untersagt, bis festgestellt wurde, daß die Maschine, in die diese Komponente eingebaut werden soll, den Bestimmungen der Richtlinie 89/392/EWG entspricht.

> Der einwandfreie und sichere Betrieb des Produktes setzt sachgemäßen Transport, sachgemäße Lagerung, Aufstellung und Montage sowie sorgfältige Bedienung und Instandhaltung voraus.

#### **Marken**

Die eingetragenen Marken der Siemens AG finden Sie im Vorwort. Die übrigen Bezeichnungen in dieser Schrift können Marken sein, deren Benutzung durch Dritte für deren Zwecke die Rechte der Inhaber verletzen können.

#### **Impressum**

Redaktion und Herausgeber: A&D PT1 D1.

#### Copyright Siemens AG 2000 All rights reserved **Haftungsausschluß**

Weitergabe sowie Vervielfältigung dieser Unterlage, Verwertung und Mitteilung ihres Inhalts ist nicht gestattet, soweit nicht ausdrücklich zugestanden. Zuwiderhandlungen verpflichten zu Schadenersatz. Alle hte vorbehalten, insbesondere für den Fall der Patenterteilung oder GM-Eintragung

Siemens AG Automation & Drives SIMATIC Human Machine Interface Postfach 4848, D-90327 Nürnberg

Wir haben den Inhalt der Druckschrift auf Übereinstimmung mit der beschriebenen Hard-und Software geprüft. Dennoch können Abweichungen nicht ausgeschlossen werden, so daß wir für die vollständige Übereinstimmung keine Gewähr übernehmen. Die Angaben in dieser Druckschrift werden regelmäßig überprüft, und notwendige Korrekturen sind in den nachfolgenden Auflagen enthalten. Für Verbesserungsvorschläge sind wir dankbar.

Ausgabe 03/00

Technische Anderungen bleiben vorbehalten. Siemens AG 2000

Siemens Aktiengesellschaft

## **Vorwort**

## <span id="page-2-0"></span>**Dieses Handbuch**

Das Gerätehandbuch TP 070 ist Teil der SIMATIC HMI-Dokumentation. Es gibt Bedienern, Monteuren, Projekteuren und Anlagenbetreuern Aufschluß über Installation, Funktionalität, Bedienung und technischen Aufbau des TP 070.

Einen Überblick über die gesamte SIMATIC HMI Dokumentation finden Sie im Anhang D.

## **Wegweiser durch das Handbuch**

Das Ge[rät](#page-68-0)ehandbuch TP 070 gliedert sich in die folgenden Kapitel:

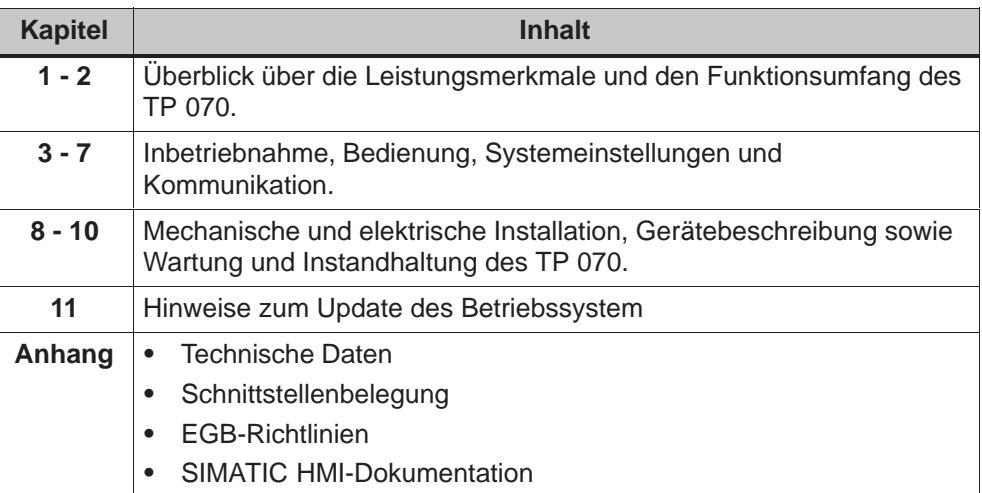

## **Notation**

In diesem Handbuch benutzen wir die folgende Notation:

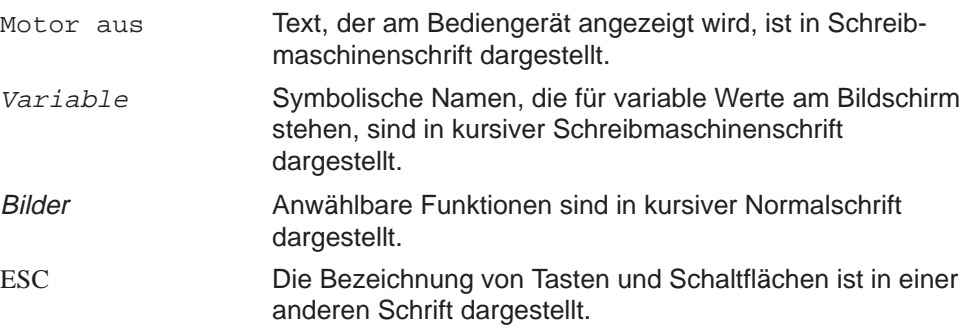

## **Historie**

Die verschiedenen Ausgaben dieses Gerätehandbuchs korrespondieren mit den folgenden Versionen der Projektierungssoftware STEP 7-Micro/WIN 32 und STEP 7-Micro/WIN 32 Toolbox:

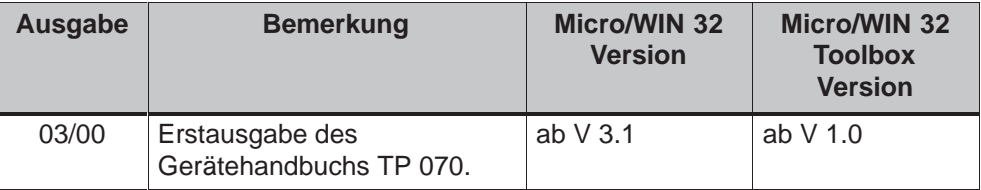

#### **Marken**

Die nachfolgenden Bezeichnungen sind eingetragene Marken der Siemens AG:

- SIMATIC<sup>®</sup>
- SIMATIC HMI<sup>®</sup>
- $\bullet$  HMI®
- ProTool<sup>®</sup>
- ProTool/Lite®
- ProTool/Pro<sup>®</sup>
- $\bullet$ SIMATIC Multi Panel<sup>®</sup>
- $\bullet$ SIMATIC Multifunctional Platform<sup>®</sup>
- MP 270 $@$
- $\bullet$ **ProAgent**<sup>®</sup>

#### **Weitere Unterstützung**

Bei technischen Fragen wenden Sie sich bitte an Ihren Siemens-Ansprechpartner, in den für Sie zuständigen Vertretungen und Geschäftsstellen.

## **SIMATIC Customer Support Hotline**

Weltweit erreichbar zu jeder Tageszeit:

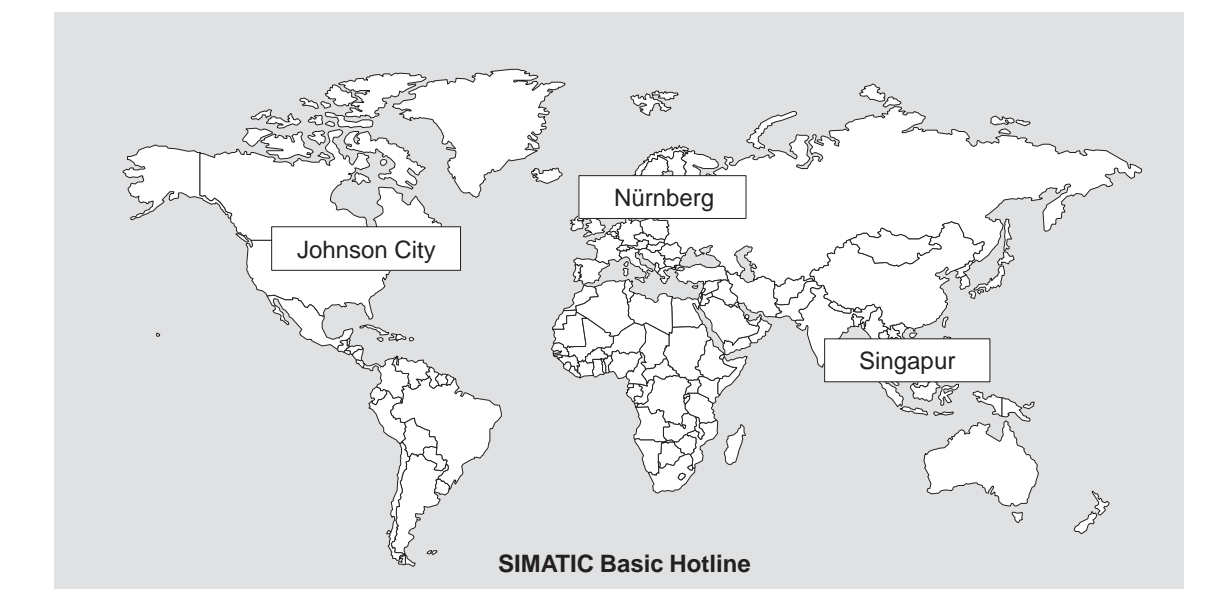

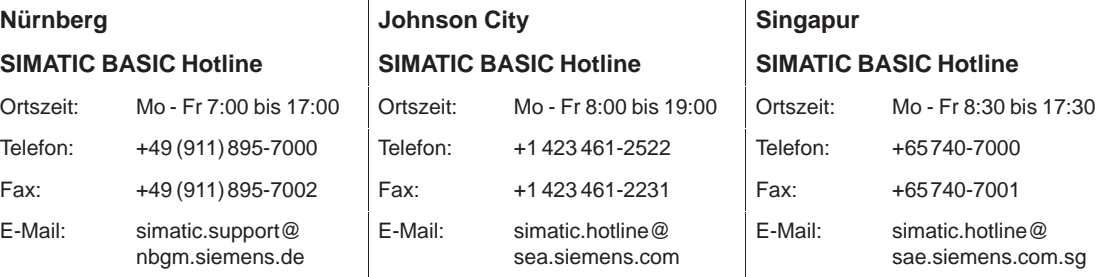

# **SIC Hotline**

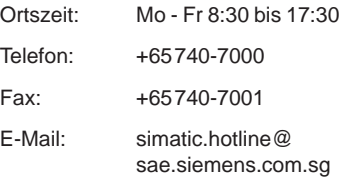

#### **SIMATIC Premium Hotline**

(kostenpflichtig, nur mit SIMATIC Card)

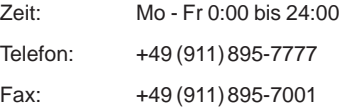

## **SIMATIC Customer Online-Dienste**

Der SIMATIC Customer Support bietet Ihnen über die Online-Dienste umfangreiche zusätzliche Informationen zu den SIMATIC-Produkten:

- Allgemeine aktuelle Informationen erhalten Sie
	- im **Internet** unter http://www.ad.siemens.de/simatic
	- über **Fax-Polling** unter 08765–93 02 77 95 00
- Aktuelle Produkt-Informationen und Downloads, die beim Einsatz nützlich sein können, erhalten Sie
	- im **Internet** unter http://www.ad.siemens.de/support/html–00/

## **Abkürzungen**

Die in diesem Gerätehandbuch verwendeten Abkürzungen haben die folgenden Bedeutungen:

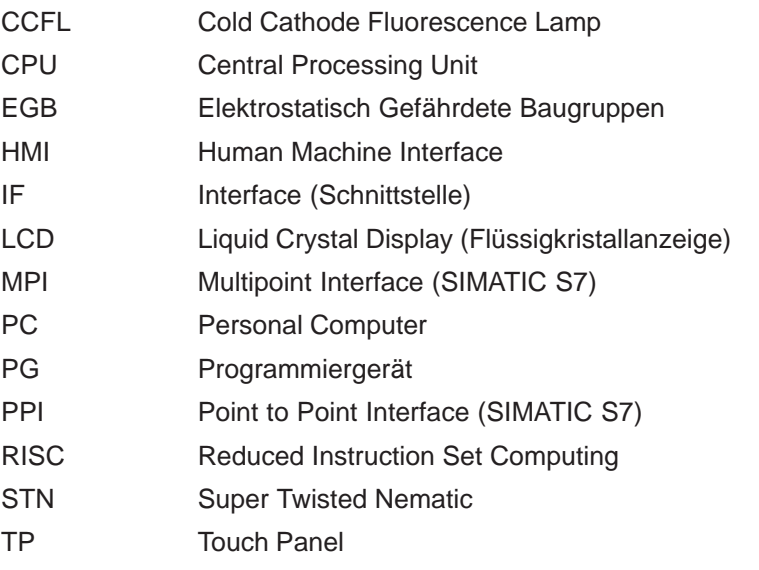

Eine Liste aller verwendeten Fachbegriffe mit Erklärungen finden Sie im Glossar am Ende dieses Handbuchs.

## **Inhaltsverzeichnis**

<span id="page-6-0"></span>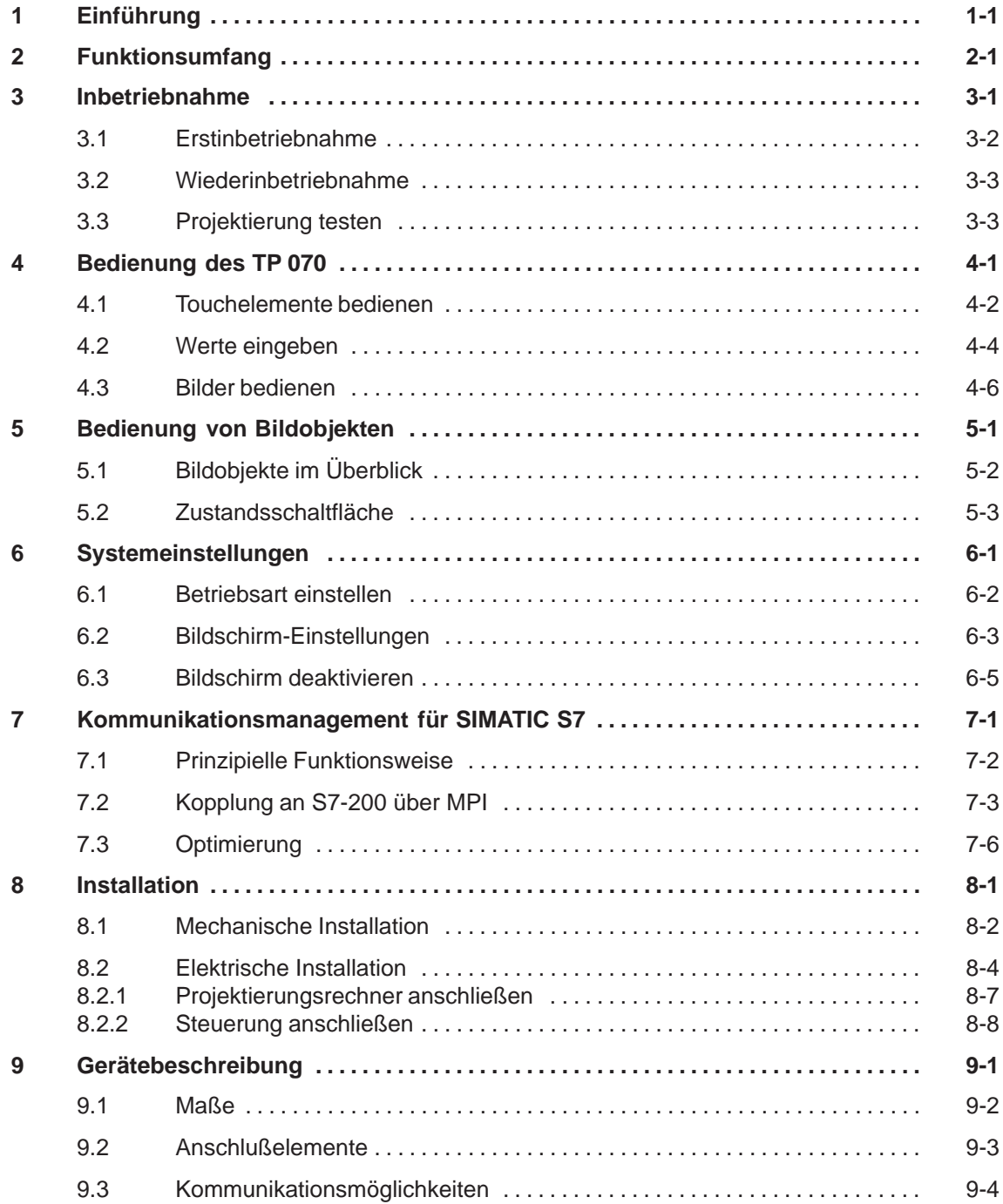

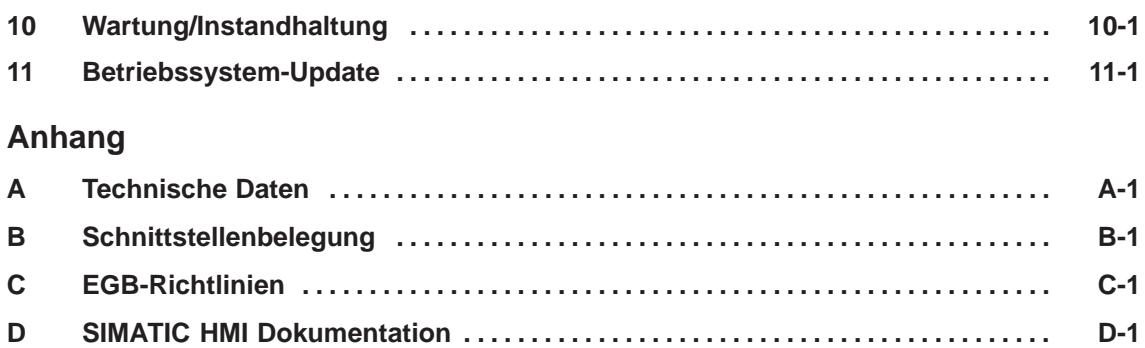

# **1**

## <span id="page-8-2"></span><span id="page-8-1"></span><span id="page-8-0"></span>**Einführung**

## **Vorzüge des TP 070**

Das TP 070 ist bei den Touch Panel das Low End Gerät für SIMATIC S7-200. Als Touch-Gerät in der SIMATIC HMI Gerätefamilie basiert es auf dem Betriebssystem Microsoft<sup>®</sup> Windows<sup>®</sup> CE.

Das TP 070 ist für alle Basisfunktionen geeignet. Es besitzt eine Schnittstelle, die für MPI genutzt werden kann. Der Gerätespeicher ist eher für kleinere Projektierungen ausgelegt. Als Objekte einer Projektierung können Eingaben, Ausgaben, Schaltflächen, Balken und Grafiken verwendet werden.

## **Einsatzbereich des TP 070**

Das TP 070 ist für die Maschinenbedienung und Überwachung konzipiert. Es ermöglicht eine realitätsnahe Darstellung der zu überwachenden Maschine oder Anlage. Der Einsatzbereich umfaßt u. a. Anwendungen im Maschinen- und Apparatebau sowie in der Verpackungstechnik und Elektroindustrie.

Durch die hohe Schutzart (frontseitig IP65) und durch den Verzicht auf bewegliche Massenspeicher, wie Festplatten oder Disketten, eignet sich das TP 070 auch für rauhe Industrieumgebungen und für den Einsatz direkt vor Ort an der Maschine.

Einbauorte für das TP 070 können Schaltschränke und Pulte sein.

Ausgestattet mit performanter Hardwarebasis und dank der geringen Einbautiefe erfüllt das TP 070 alle Anforderungen an eine maschinennahe Bedienung.

## **Komfortabel Bedienen und Beobachten**

Mit dem TP 070 können Sie Betriebszustände und aktuelle Prozeßwerte einer angekoppelten Steuerung sowohl als Text als auch grafisch darstellen und die zu überwachende Maschine oder Anlage komfortabel bedienen und beobachten. Anzeige und Bedienung des TP 070 können Sie mit der Projektierungssoftware STEP 7-Micro/WIN 32 (ab Version 3.1) und STEP 7-Micro/WIN 32 Toolbox (ab Version 1.0) an die jeweiligen Erfordernisse des Prozesses anpassen.

Mit dem TP 070 können Sie:

- den Prozeß intuitiv steuern und überwachen. Sie können z. B. durch Werteingaben oder durch Berühren projektierter Schaltflächen Sollwerte eingeben oder Stellglieder steuern;
- Prozesse, Maschinen und Anlagen in Bildern darstellen;
- Prozeßvariablen anzeigen, z. B. in Ausgabefeldern, Zustandsanzeigen oder als Balken visualisieren;
- $\bullet$  über den berührungssensitiven Bildschirm direkt in den Prozeßablauf eingreifen.

## **Bediengerät projektieren (Prinzip)**

Grafik, Text sowie Bedien- und Anzeigeelemente, die am Bediengerät dargestellt werden sollen, sind zuvor an einem Projektierungsrechner (PC oder PG) mit der Projektierungssoftware zu erstellen. Um das Projekt zum Bediengerät zu übertragen, ist der Projektierungsrechner an das Bediengerät anzuschließen (siehe "Projektierungsphase" in Bild 1-1).

Nach erfolgreicher Übertragung des Projekts können Sie das Bediengerät an die Steuerung ankoppeln. Jetzt kommuniziert das Bediengerät mit der Steuerung und reagiert gemäß der projektierten Vorgaben auf die Programmabläufe in der Steuerung (siehe "Prozeßführungsphase" in Bild 1-1).

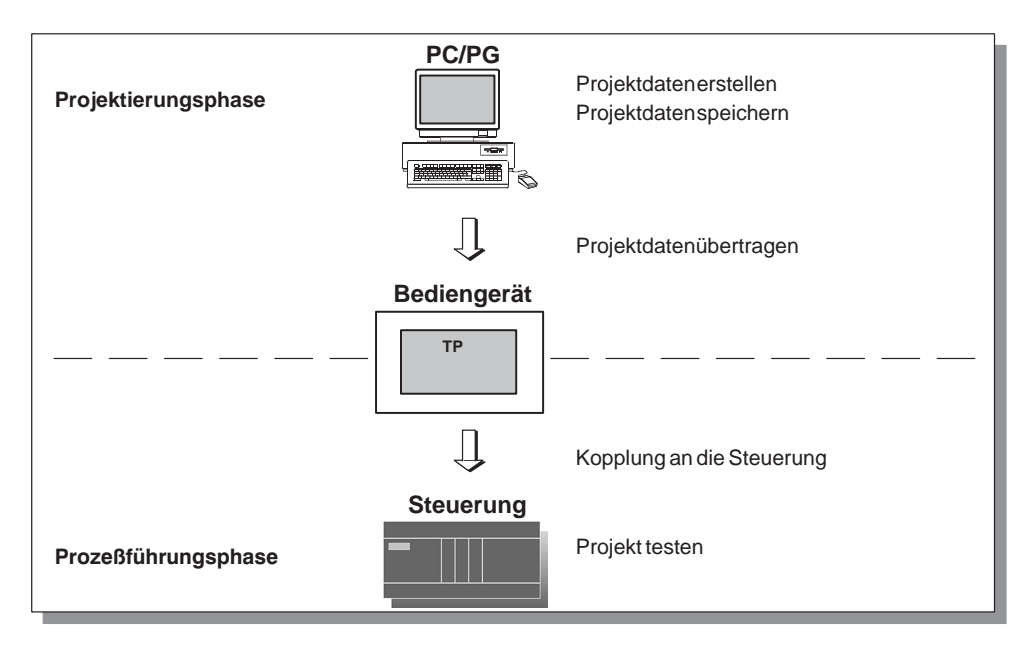

Bild 1-1 Projektierungs- und Prozeßführungsphase

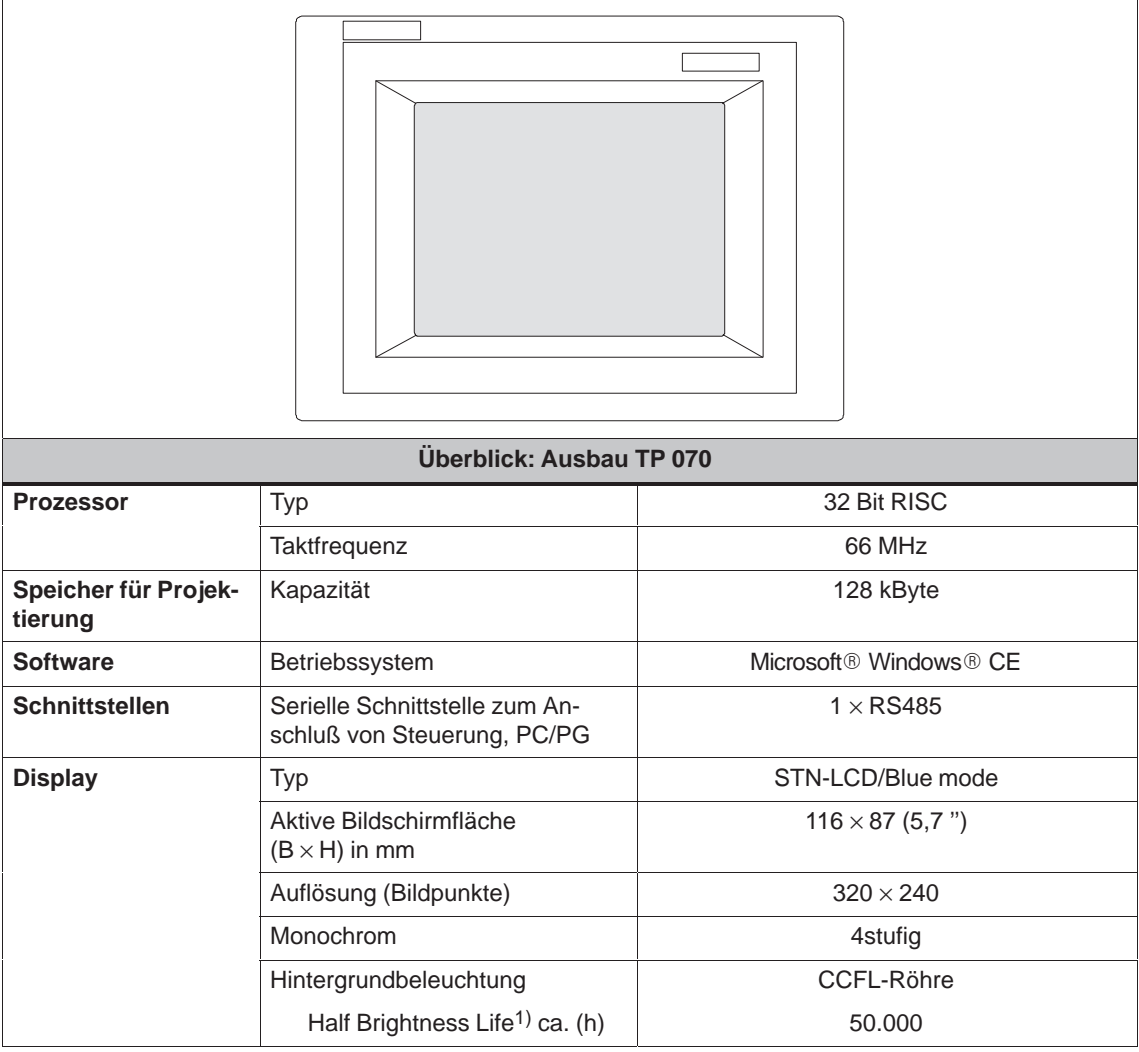

1) Definition siehe Glossar

## **Weitere Informationen**

Ausfüh[rliche Info](#page-73-0)rmationen zu den Technischen Daten des Bediengerätes finden Sie im Anhang A dieses Handbuchs.

Informationen zur Projektierung des Bediengerätes finden Sie im Benutzerhandbuch Micro/WIN bzw. in der Online-Hilfe Micro/WIN.

Über die Kopp[lun](#page-58-1)g des Bediengerätes an die Steuerung informiert Sie das Kapitel 7.

## <span id="page-12-2"></span><span id="page-12-1"></span><span id="page-12-0"></span>**Funktionsumfang**

In der nachfolgenden Tabelle ist der Funktionsumfang des Bediengerätes zusammengefaßt. Die angegebenen Zahlenwerte sind Maximalwerte, die vom Bediengerät verwaltet werden können. Diese Werte sind durch die Größe des Anwenderspeichers begrenzt.

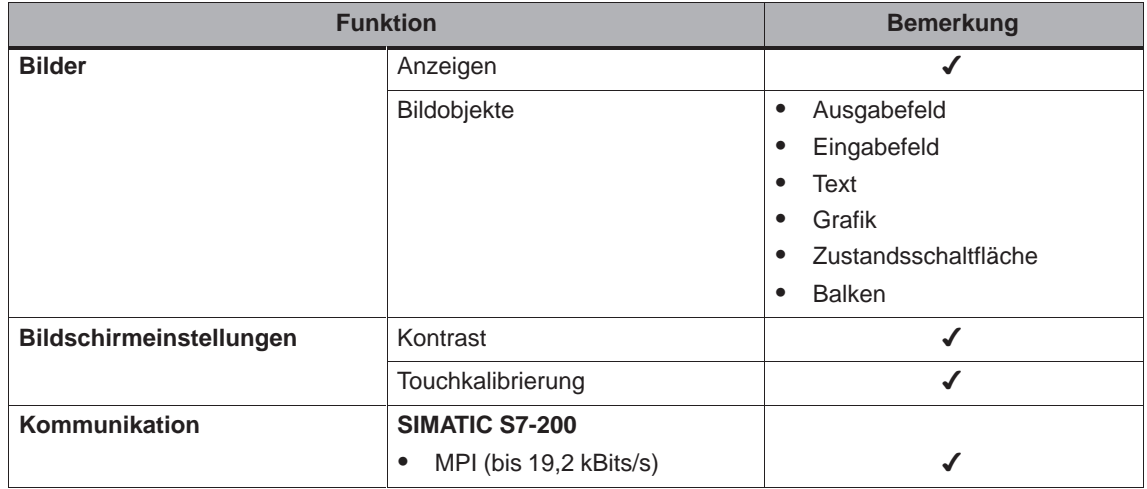

## <span id="page-14-2"></span>**Inbetriebnahme**

## <span id="page-14-1"></span><span id="page-14-0"></span>**In diesem Kapitel**

Dieses Kapitel informiert Sie über:

- die Erstinbetriebnahme des Bediengerätes (Seite 3-2)
- die Wiederinbetriebnahme des Bediengerätes (Seite 3-3)
- das Testen einer Projektierung (Seite 3-3)

## <span id="page-15-0"></span>**3.1 Erstinbetriebnahme**

## **Vorgehen**

Bei der Erstinbetriebnahme ist auf Ihrem Bediengerät noch keine Projektierung vorhanden. Um die zum Betrieb des Bediengerätes notwendige Projektierung vom Projektierungsrechner auf das Bediengerät zu übertragen, gehen Sie bitte in der nachfolgend beschriebenen Reihenfolge vor:

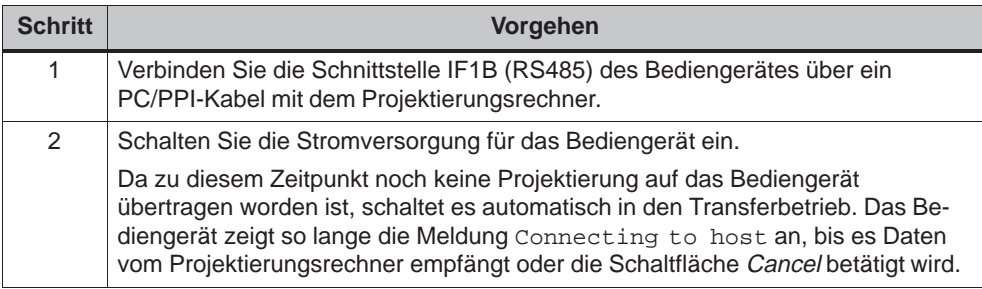

## <span id="page-16-0"></span>**3.2 Wiederinbetriebnahme**

## **Zweck**

Bei der Wiederinbetriebnahme ersetzen Sie eine bereits im Bediengerät vorhandene Projektierung durch eine andere. Dabei wird die neue Projektierung vom Projektierungsrechner zum Bediengerät übertragen.

Für die Übertragung einer Projektierung stehen folgende Möglichkeiten zur Verfügung:

- <sub>s</sub>....<sub>...</sub>.<br>▪ Transfer in der Anlaufphase des Bediengerätes manuell starten
- $\bullet$  Transfer im laufenden Betrieb des Bediengerätes über ein entsprechend projektiertes Bedienelement starten (siehe Kapitel 6.1)

## **Transfer in der Anlaufphase des Bediengerätes manuell starten**

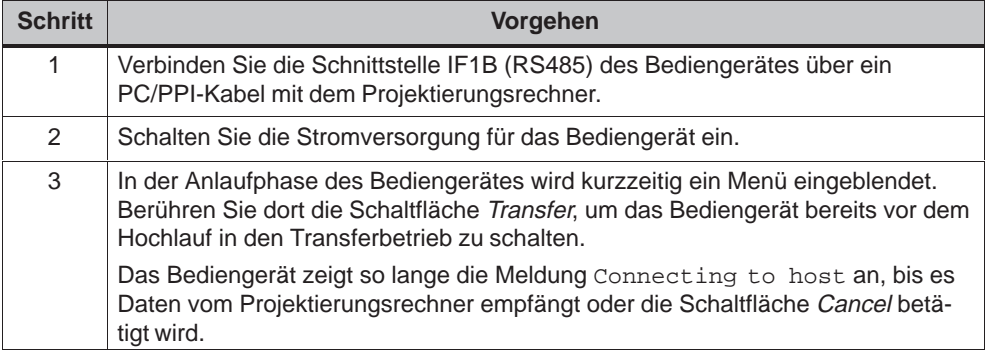

## **3.3 Projektierung testen**

#### **Test mit angekoppelter Steuerung**

Mit angekoppelter Steuerung können Sie die Kommunikation zwischen dem Bediengerät und der Steuerung testen. So stellen Sie unter anderem fest, ob die richtigen Datenbereiche projektiert wurden.

Überprüfen Sie z. B. folgende Elemente der Projektierung:

- Bildanwahl,
- Eingabefelder.

## <span id="page-18-1"></span>**Bedienung des TP 070**

# **4**

## <span id="page-18-0"></span>**In diesem Kapitel**

In diesem Kapitel erhalten Sie Informationen, wie Sie:

- Touchelemente bedienen (ab Seite 4-2)
- Werte eingeben (ab Seite 4-4)
- Bilder bedienen (Seite 4-6)

Informationen zur Bedienung speziell[er Bil](#page-19-1)dobjekte finden Sie im Kapitel 5.

## <span id="page-19-1"></span><span id="page-19-0"></span>**4.1 Touchelemente bedienen**

## **Bedienkonzept**

Über den Bildschirm des Bediengerätes können Sie gleichzeitig den Betriebszustand der zu überwachenden Maschine oder Anlage beobachten und einfach durch Berühren der Schaltflächen und Eingabefelder unmittelbar in das Prozeßgeschehen eingreifen.

## **Definition**

Touchelemente sind berührungssensitive Bedienelemente am Bildschirm des Touch Panel, wie z. B. Schaltflächen und Eingabefelder. Die Bedienung unterscheidet sich grundsätzlich nicht vom Drücken konventioneller Tasten. Sie bedienen Touchelemente durch Berühren mit dem Finger oder mit einem Gegenstand.

#### **Hinweis**

Verwenden Sie zum Bedienen des Touch Panel keine spitzen oder scharfen Gegenstände, damit die Kunststoff-Oberfläche des Touch Screens nicht beschädigt wird.

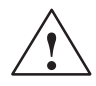

## **Vorsicht**

Berühren Sie am Bildschirm des Touch Panel nicht mehr als **eine** Stelle gleichzeitig. Andernfalls können u. U. unbeabsichtigte Aktionen ausgelöst werden.

## **Bedienungsrückmeldung**

Sobald das Touch Panel eine gültige Berührung eines Touchelementes erkennt, reagiert es mit einer optischen Rückmeldung. Die Rückmeldung ist unabhängig von einer Kommunikation mit der Steuerung. Sie ist kein Indiz dafür, daß die gewünschte Aktion tatsächlich ausgeführt wird.

Die Art der optischen Bedienungsrückmeldung ist abhängig vom berührten Bedienelement:

## **Schaltflächen**

Bei projektiertem 3D-Effekt unterscheiden sich die Darstellungen für die beiden Zustände berührt und nicht berührt. Die folgenden Bilder zeigen als Beispiel für die Darstellung eine Zustandsschaltfläche:

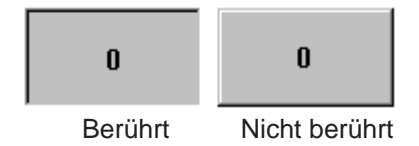

#### $\bullet$ **Eingabefelder**

Wenn Sie ein Eingabefeld berühren, erscheint als Bedienungsrückmeldung die in Bild 4-1 dargestellte Systemtastatur.

## <span id="page-21-0"></span>**Prinzip**

In Eingabefeldern können Sie Werte (Zeichen 0 bis 9 und A bis F) eingeben. Berühren Sie dazu das entsprechende Feld. Es wird eine Systemtastatur eingeblendet.

Nach einer Eingabe wird die Systemtastatur automatisch ausgeblendet. Ist die Eingabe gültig, wird der neue Wert in das Eingabefeld übernommen. Bei ungültiger Eingabe wird der neue Wert verworfen und der alte Wert wiederhergestellt.

## **Systemtastatur**

Auf der Systemtastatur hängt die Bedienbarkeit der Schaltflächen vom Typ des einzugebenden Wertes ab. Bedienbare Schaltflächen werden räumlich hervorgehoben, nicht bedienbare werden als einfache Flächen dargestellt.

Bild 4-1 zeigt beispielhaft die Systemtastatur für die Eingabe dezimaler Werte. In der Tabelle 4-1 ist die Bedeutung der einzelnen Schaltflächen aufgelistet.

| $-584,966$                |                          |                  |                  |            |
|---------------------------|--------------------------|------------------|------------------|------------|
| A                         |                          | $\boldsymbol{2}$ | $\mathbf 3$      | ESC        |
| $\boldsymbol{\mathsf{B}}$ | $\boldsymbol{4}$         | ${\bf 5}$        | $\boldsymbol{6}$ | <b>DEL</b> |
| $\mathbf C$               | $\overline{\mathcal{L}}$ | $\pmb{8}$        | $\boldsymbol{9}$ | $+1-$      |
| $\mathbf D$               | $\mathsf E$              | F                | $\bf{0}$         |            |
|                           |                          |                  |                  |            |

Bild 4-1 Systemtastatur

## **Bedeutung der Schaltflächen**

| <b>Schaltfläche</b>        | <b>Funktion</b>                               | <b>Zweck</b>                                                                                                    |
|----------------------------|-----------------------------------------------|----------------------------------------------------------------------------------------------------|
| $\bf{0}$<br>$\overline{9}$ | Ziffern eingeben                              | Die Ziffern 0 bis 9 eingeben.                                                                                       |
| F<br>А                     | Zeichen eingeben                              | Die Zeichen A bis F einge-<br>ben.                                                                                  |
| $+1-$                      | Vorzeichen wechseln                           | Vorzeichenwechsel von +<br>nach – und umgekehrt.                                                                    |
|                            | Dezimalpunkt eingeben                         | Dezimalpunkt bzw. Komma<br>eingeben. Die Belegung und<br>Beschriftung dieser<br>Schaltfläche ist<br>sprachabhängig. |
|                            | Eingabeposition<br>nach links<br>verschieben  | Aktuelle Eingabeposition um<br>ein Zeichen nach links ver-<br>schieben.                                             |
|                            | Eingabeposition<br>nach rechts<br>verschieben | Aktuelle Eingabeposition um<br>ein Zeichen nach rechts ver-<br>schieben.                                            |
| ESC                        | Abbrechen (Escape)                            | Eingabe verwerfen und Sy-<br>stemtastatur schließen.                                                                |
| <b>DEL</b>                 | Zeichen löschen (Delete)                      | Das Zeichen löschen, das<br>links von der<br>Eingabeposition steht.                                                 |
|                            | Eingeben (Enter)                              | Eingabe bestätigen und Sy-<br>stemtastatur schließen.                                                               |

Tabelle 4-1 Bedeutung der Schaltflächen

#### **Wert eingeben**

Die Ausrichtung der eingegebenen Zeichen ist rechtsbündig. Bei der Eingabe eines neuen Zeichens werden alle bereits eingegebenen Zeichen um eine Position nach links weitergeschoben (Taschenrechnerformat).

Bei Überschreitung der maximal möglichen Zeichenzahl wird das zuletzt eingegebene Zeichen überschrieben.

## <span id="page-23-0"></span>**4.3 Bilder bedienen**

## **Was ist ein Bild?**

Mit Bildern visualisieren Sie den Prozeßablauf und geben Prozeßwerte vor. Ein Bild enthält logisch zusammengehörende Prozeßdaten, die das Bediengerät gemeinsam anzeigt und die Sie per Bedienung einzeln ändern können.

#### **Anteile eines Bildes**

Ein Bild besteht im allgemeinen aus statischen und dynamischen Anteilen. Die Begriffe "statisch" und "dynamisch" beziehen sich nicht auf die dynamische Positionierbarkeit der Anteile eines Bildes, sondern auf die Anbindung an die Steuerung.

Statische Anteile, z. B. Text und Grafik, werden nicht von der Steuerung aktualisiert. Dynamische Anteile, z. B. Ein-, Ausgabefelder und Balken, können mit der Steuerung verbunden werden und aktuelle Werte aus dem Speicher der Steuerung visualisieren. Die Anbindung an die Steuerung erfolgt über Variablen.

## **Bildobjekte**

Für die Darstellung und Bedienung eines Bildes werden unterschiedliche Bildelemente genutzt:

- Ausgabefelder
- $\bullet$ Eingabefelder
- Texte
- Grafiken
- Zustandsschaltflächen
- $\bullet$ Balken

Einen Überblick über alle Bildobjekte, die ein TP 070 Projekt enthalten kann, finden Sie im Kapitel 5.

## <span id="page-24-1"></span>**Bedienung von Bildobjekten**

## <span id="page-24-0"></span>**In diesem Kapitel**

Dieses Kapitel stellt Ihnen die Bildobjekte vor, die eine Projektierung enthalten kann und erklärt Ihnen deren Bedienung. Es bietet Informationen zu:

- den Bildobjekten im Überblick (Seite 5-2)
- der Zustandsschaltfläche (ab Seite 5-3)

## <span id="page-25-0"></span>**5.1 Bildobjekte im Überblick**

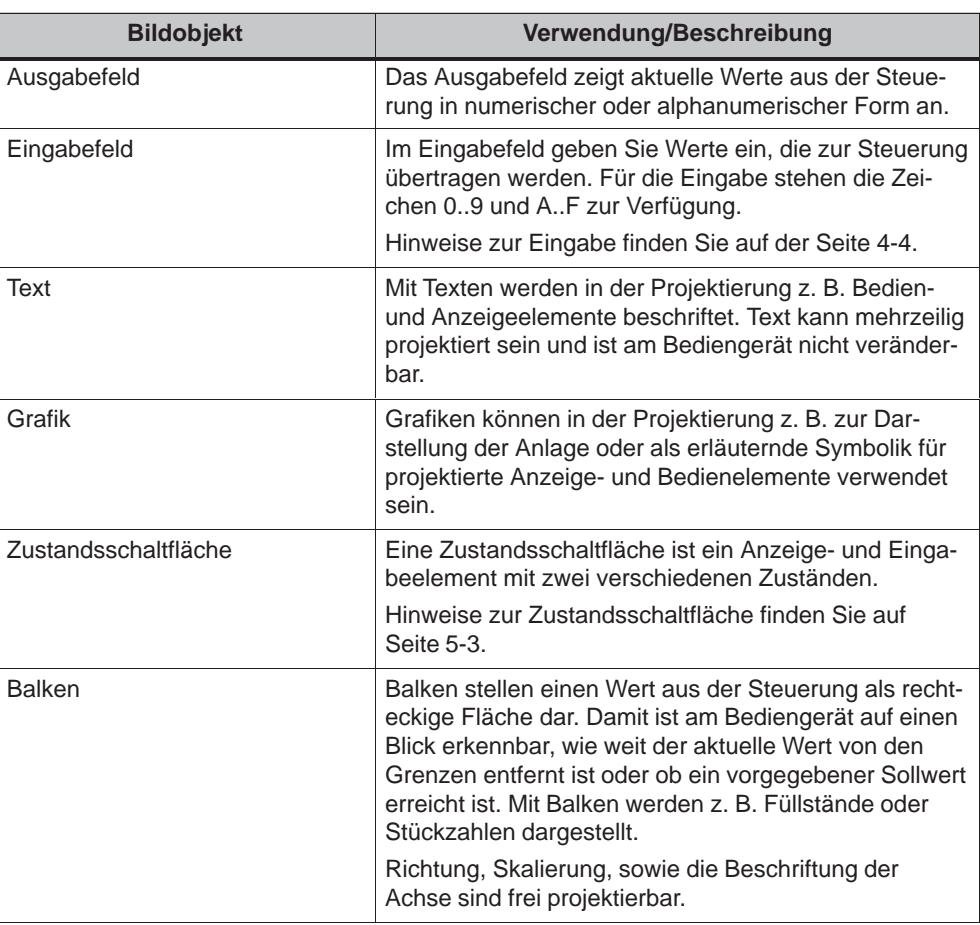

#### Tabelle 5-1 Projektierbare Bildobjekte für das TP 070

## <span id="page-26-1"></span><span id="page-26-0"></span>**5.2 Zustandsschaltfläche**

## **Zweck**

Die Zustandsschaltfläche ist ein Bedien- und Anzeigeelement mit den beiden Zuständen EIN und AUS. Zustandsschaltflächen können den Zustand eines Aggregats signalisieren, das vom Bediengerät aus nicht zu sehen ist (z. B. ein Motor). Gleichzeitig können Sie damit den Zustand des betreffenden Aggregats am Bediengerät ändern.

## **Projektierbare Eigenschaften**

Das Verhalten der Zustandsschaltfläche ist projektierbar:

• Option Schalter:

Die Zustandsschaltfläche reagiert wie ein Schalter. Sie wechselt bei jedem Bedienen in den jeweils anderen Zustand und behält diesen Zustand bis zur nächsten Bedienung bei.

Neben der Variablen, die den aktuellen Zustand des Schalters repräsentiert, können Sie in der Projektierungssoftware Text oder Grafik für die beiden Zustände EIN und AUS projektieren.

• Option Taster:

Die Zustandsschaltfläche reagiert wie ein Taster. Bei Bedienung wechselt die Zustandsschaltfläche in den Zustand EIN. Diesen Zustand behält die Zustandsschaltfläche nur so lange bei, wie sie gedrückt bleibt. Sie springt anschließend automatisch in den Ruhezustand AUS zurück.

## **Auslösende Ereignisse**

In der Projektierungssoftware können Sie der Zustandsschaltfläche eine oder mehrere Funktionen zuweisen und festlegen, bei welchen Ereignissen diese ausgelöst werden. Projektierbare Ereignisse sind:

**Zustandsänderung**

Die Funktion wird ausgelöst, sobald sich der Zustand der Zustandsschaltfläche ändert.

**Drücken**

Die Funktion wird ausgelöst, sobald die Zustandsschaltfläche in den Zustand EIN wechselt.

**Loslassen**

Die Funktion wird ausgelöst, sobald die Zustandsschaltfläche in den Zustand AUS wechselt.

Ändert sich der Zustand der Zustandsschaltfläche vom Typ Schalter aufgrund einer Änderung der projektierten Variablen, so wird keines der beschriebenen Ereignisse ausgelöst.

## **Darstellung**

Den beiden Anzeigezuständen des Typs Schalter können in der Projektierungssoftware unterschiedliche Texte oder Grafiken zugeordnet werden, die zur Laufzeit auf der Zustandsschaltfläche angezeigt werden.

Bild 5-1 zeigt Ihnen beispielhaft eine Zustandsschaltfläche im gedrückten (links) und nicht-gedrückten Zustand (rechts).

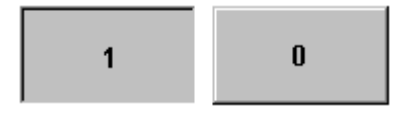

Bild 5-1 Die beiden Zustände einer Zustandsschaltfläche vom Typ Schalter

## <span id="page-28-1"></span>**Systemeinstellungen**

## <span id="page-28-0"></span>**In diesem Kapitel**

Dieses Kapitel informiert Sie über die folgenden allgemeinen Einstellungen, die Sie am Bediengerät online ändern können:

- Betriebsart (Seite 6-2)
- Bildschirm-Kontrast und Kalibrierung (Seite 6-3)
- Bildschirm deaktivieren (Seite 6-5)

## <span id="page-29-1"></span><span id="page-29-0"></span>**6.1 Betriebsart einstellen**

## **Voraussetzung für Wechsel der Betriebsart**

Um am Bediengerät zwischen den nachfolgend beschriebenen Betriebsarten umschalten zu können, muß in Ihrem Projekt die Funktion Betriebsart\_wechseln mit einem Bedienelement verknüpft sein.

## **Betriebsarten**

Am Bediengerät können Sie zwischen verschiedenen Betriebsarten umschalten:

#### **Offlinebetrieb**

In dieser Betriebsart besteht keine logische Verbindung zwischen Bediengerät und Steuerung. Das Bediengerät ist bedienbar, die Bedienung und Visualisierung des Prozesses sind jedoch nicht möglich.

#### **Onlinebetrieb**

In dieser Betriebsart können Sie den Prozeß uneingeschränkt bedienen und visualisieren. Es besteht eine logische Verbindung zwischen Bediengerät und Steuerung oder das Bediengerät versucht, eine Verbindung zur Steuerung aufzubauen. Der Online-Betrieb ist die voreingestellte Betriebsart nach jedem Hochlauf des Bediengerätes.

#### **Transferbetrieb**

In dieser Betriebsart können Sie eine Projektierung vom Projektierungsrechner auf das Bediengerät übertragen.

## <span id="page-30-0"></span>**6.2 Bildschirm-Einstellungen**

## **Zweck**

Um den Bildschirm bei wechselnden Lichtverhältnissen und aus unterschiedlichen Betrachtungswinkeln optimal ablesen zu können, stehen Ihnen die beiden folgenden Einstellungsmöglichkeiten zur Verfügung:

## **Kontrast einstellen**

um wechselnde Lichtverhältnisse auszugleichen

## **Bildschirm kalibrieren**

um die in Abhängigkeit von Einbaulage und Betrachtungswinkel möglicherweise auftretende Parallaxe auszugleichen und daraus eventuell resultierende Bedienungsfehler zu vermeiden

Für die Einstellungen von Kontrast und Kalibrierung gibt es zwei Möglichkeiten:

- In der Anlaufphase des Bediengerätes
- Im laufenden Betrieb

## **Bildschirm-Einstellungen in der Anlaufphase vornehmen**

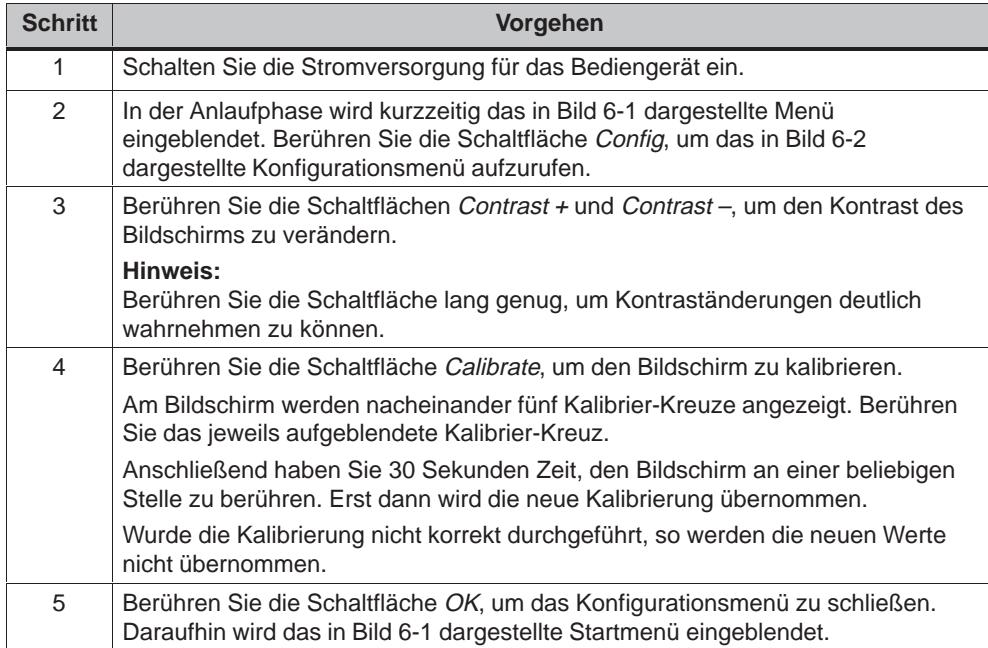

<span id="page-31-0"></span>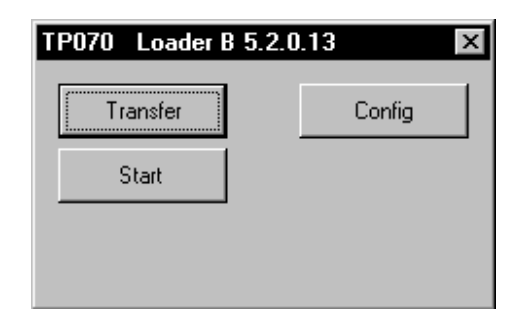

Bild 6-1 Startmenü des TP 070

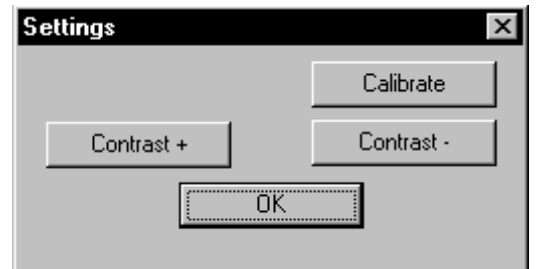

Bild 6-2 Konfigurationsmenü

Enthält das Bediengerät noch keine Projektierung, schaltet es nach 10 Sekunden automatisch in den Transferbetrieb. Durch Berühren der Schaltfläche Transfer können Sie das Bediengerät auch manuell in den Transferbetrieb schalten.

Enthält das Bediengerät bereits eine Projektierung, startet es diese nach 10 Sekunden automatisch. Durch Berühren der Schaltfläche Start können Sie die Projektierung auch manuell starten.

## **Bildschirm-Einstellungen während des Betriebs ändern**

Die Bildschirmeinstellungen können Sie auch im laufenden Betrieb verändern. Voraussetzung dafür ist, daß in Ihrem Projekt die folgenden Funktionen mit Bedienelementen verknüpft sind:

- Kontrast\_ändern
- Touchkalibrierung

## **Einstellungen sichern**

Das Bediengerät speichert die aktuellen Einstellungen für den Bildschirm netzausfallsicher und stellt diese nach dem Wiedereinschalten automatisch wieder ein.

## <span id="page-32-0"></span>**6.3 Bildschirm deaktivieren**

## **Zweck**

Im normalen Betrieb des TP 070 ist eine Verunreinigung des Bildschirms nahezu unvermeidlich. Daher sollte das TP 070 in regelmäßigen Abständen gereinigt werden. Um bei der Reinigung keine unbeabsichtigten Funktionen auszulösen, können Sie den Bildschirm deaktivieren.

## **Voraussetzung für die Deaktivierung des Bildschirms**

Um am Bediengerät den Bildschirm deaktivieren zu können, muß in Ihrem Projekt die Funktion Putzbild mit einer Schaltfläche verknüpft sein.

Berühren Sie die projektierte Schaltfläche, wird das Bild gelöscht und es wird ein Balken eingeblendet.

Für die von Ihnen projektierte Deaktivierungszeit (Voreinstellung: 30 Sekunden) ist der Bildschirm deaktiviert. Sie können das TP 070 reinigen ohne unbeabsichtigte Funktionen auszulösen. Die Reinigung des TP 070 ist im Kapitel 10 beschrieben.

Der Balken zeigt Ihnen die verbleibende Zeit bis zur erneuten Aktivierung des Bildschirms an.

# **7**

## <span id="page-34-2"></span><span id="page-34-1"></span><span id="page-34-0"></span>**Kommunikationsmanagement für SIMATIC S7**

## **In diesem Kapitel**

Dieses Kapitel beschreibt die Kommunikation zwischen TP 070 und dem Steuerungssystem SIMATIC S7-200.

#### **Allgemeines**

Bei der Kopplung des TP 070 an die CPU der SIMATIC S7-200 handelt es sich um eine Punkt-zu-Punkt-Kopplung mit dem Protokollprofil DP/T.

## **Installation**

Der Treiber für die Ankopplung an SIMATIC S7-200 wird bei der Projektierungssoftware mitgeliefert und automatisch installiert.

Die Kopplung des TP 070 an SIMATIC S7-200 beschränkt sich hauptsächlich auf den physikalischen Anschluß des Bediengerätes. Spezielle Bausteine für die Kopplung sind in der Steuerung nicht erforderlich.

## <span id="page-35-0"></span>**7.1 Prinzipielle Funktionsweise**

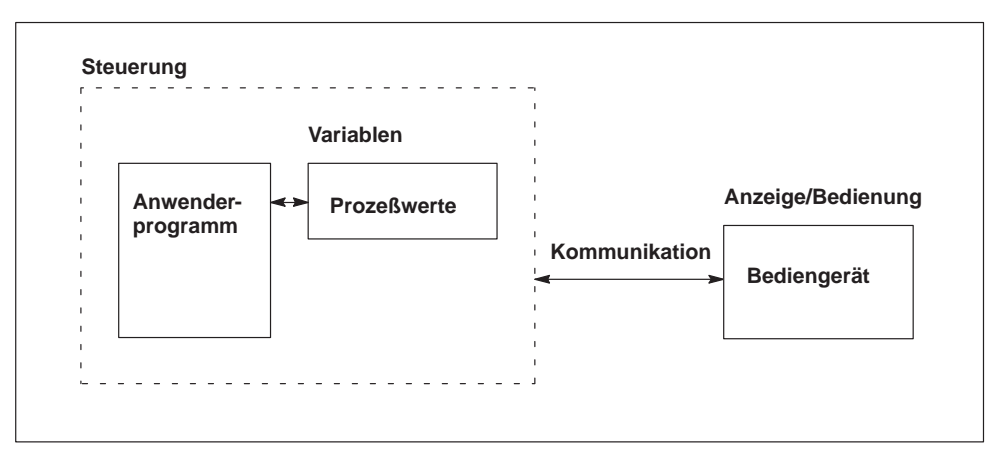

Bild 7-1 Kommunikationsstruktur

## **Aufgabe der Variablen**

Der allgemeine Datenaustausch zwischen SIMATIC S7-200 und TP 070 erfolgt über die Prozeßwerte. Hierzu sind in der Projektierung Variablen anzulegen, die auf eine Adresse in der S7 zeigen. Das TP 070 liest aus der angegebenen Adresse den Wert und zeigt ihn an. Genauso kann der Bediener eine Eingabe am Bediengerät machen, die dann in die Adresse in der S7 geschrieben wird.
## **7.2 Kopplung an S7-200 über MPI**

## **Konfiguration**

Bei Kopplung über MPI wird das TP 070 an die RS485-Schnittstelle der S7-200 angeschlossen.

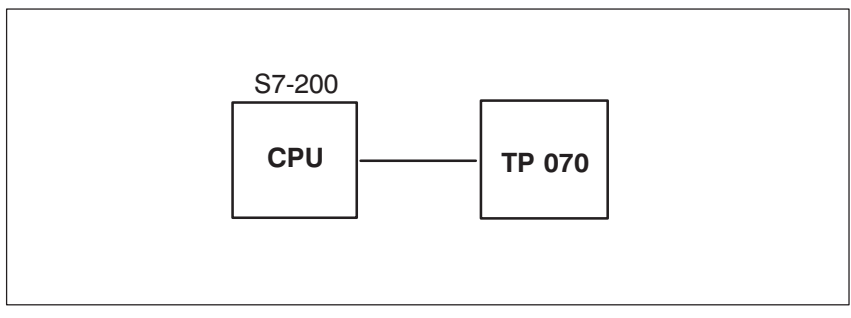

Bild 7-2 Kopplung des TP 070 an SIMATIC S7

### **Voraussetzungen am TP 070**

Bei der Kopplung sind folgende Voraussetzungen zu beachten:

- Das PC-PPI-Kabel (wird verwendet zum Laden des S7-Programms) darf nicht zur Kopplung zwischen Bediengerät und S7-200 verwendet werden.
- Die maximale Baudrate beträgt 19,2 KBits/s.

## **Bediengerät konfigurieren**

Damit das TP 070 mit einer CPU kommunizieren und Daten austauschen kann, muß das TP 070 entsprechend konfiguriert sein. Hierzu müssen Sie in der Projektierung mit STEP 7-Micro/WIN die Adresse des TP 070 festlegen und die Verbindungen zum Kommunikationspartner (CPU) parametrieren.

Um ein neues Projekt anzulegen, wählen Sie den Menüpunkt Setup – Kommunikation, und dort den Tab  $TP \rightarrow ST-200$ . Legen Sie die nachfolgenden Parameter fest.

In Tabelle 7-1 werden die einzelnen Parameter erläutert.

#### Tabelle 7-1 Netzwerkparameter

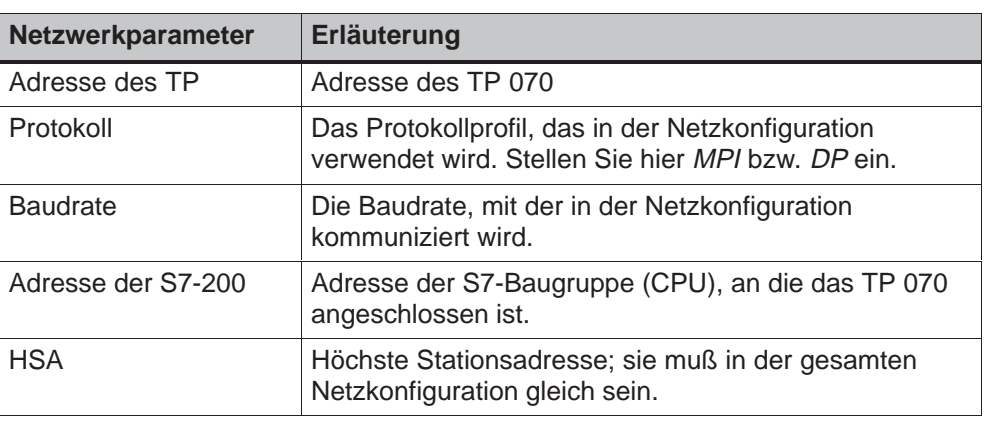

## **Unterstützte Datentypen**

Bei der Projektierung von Variablen stehen Ihnen die in Tabelle 7-2 aufgelisteten Datentypen zur Verfügung.

| Unterstützte Datentypen für S7-200 |              |                                                               |
|------------------------------------|--------------|---------------------------------------------------------------|
| <b>Datentyp</b>                    | Adressierung | <b>Format</b>                                                 |
| Variable                           | $\vee$       | BYTE, INT, WORD,<br>DINT, DWORD, REAL,<br><b>BOOL, STRING</b> |
| Eingang                            | Е            | BYTE, INT, WORD,<br>DINT, DWORD, REAL,<br><b>BOOL, STRING</b> |
| Ausgang                            | A            | BYTE, INT, WORD,<br>DINT, DWORD, REAL,<br><b>BOOL, STRING</b> |
| Merker                             | M            | BYTE, INT, WORD,<br>DINT, DWORD, REAL,<br><b>BOOL, STRING</b> |
| Timer                              | Τ            | <b>TIMER</b>                                                  |
| Zähler                             | Ζ            | <b>COUNTER</b>                                                |

Tabelle 7-2 Unterstützte Datentypen

## **7.3 Optimierung**

#### **Erfassungszyklus und Aktualisierungszeit**

Die in der Projektierungssoftware angegebenen Erfassungszyklen der Variablen sind wesentliche Faktoren für die tatsächlich erreichbaren Aktualisierungszeiten. Die Aktualisierungszeit ist Erfassungszyklus plus Übertragungszeit plus Verarbeitungszeit.

Um optimale Aktualisierungszeiten zu erreichen, ist bei der Projektierung folgendes zu beachten:

 Zu klein gewählte Erfassungszyklen beeinträchtigen unnötigerweise die Gesamtperformance. Stellen Sie den Erfassungszyklus entsprechend der Änderungsgeschwindigkeit der Prozeßwerte ein. Der Temperaturverlauf eines Ofens ist z. B. wesentlich träger als der Drehzahlverlauf eines elektrischen Antriebs.

Richtwert für den Erfassungszyklus: ca. 1 Sekunde.

 Damit Änderungen in der Steuerung sicher vom TP 070 erkannt werden, müssen diese mindestens während des tatsächlichen Erfassungszyklus anstehen.

#### **Bilder**

Bei Bildern ist die tatsächlich erreichbare Aktualisierungsrate abhängig von der Art und Anzahl der darzustellenden Daten.

Im Interesse kurzer Aktualisierungszeiten sollte bei der Projektierung nur für diejenigen Objekte ein kurzer Erfassungszyklus eingestellt werden, die tatsächlich schnell aktualisiert werden müssen.

## **Installation**

# **8**

## **In diesem Kapitel**

Dieses Kapitel informiert Sie über

- den Einbau des Bediengerätes (ab Seite 8-2)
- die elektrischen Verbindungen mit
	- Versorgungsspannung (Seite 8-5)
	- Projektierungsrechner (Seite 8-7)
	- Steuerung (Seite 8-8)

## **8.1 Mechanische Installation**

### **Einbauort und Einbaubedingungen**

Das Bediengerät ist geeignet für den Einbau in Fronttafeln von Schaltschränken und Pulten. Vor dem Einbau ist die Fronttafel mit einem Einbauausschnitt zu versehen. Die Fronttafel darf eine maximale Dicke von 6 mm nicht überschreiten. Zusätzliche Befestigungsbohrungen sind nicht erforderlich.

Angaben zur Einbautiefe und zum Einbauausschnitt finden Sie auf der Seite 9-2.

#### **Schutzart**

Die frontseitige Schutzart IP65 läßt sich nur sicherstellen, wenn die Dichtun[g an](#page-49-0) der Frontplatte des Bediengerätes einwandfrei sitzt.

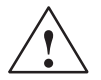

#### **Vorsicht** Ī

- Gleichen Sie das Gerät vor Inbetriebnahme der Raumtemperatur an. Bei Betauung dürfen Sie das Gerät erst einschalten, nachdem es absolut trocken ist.
- Um eine Überhitzung des Bediengerätes im Betrieb zu verhindern,
	- darf der Neigungswinkel zum senkrechten Einbau max.  $\pm 35^\circ$  betragen,
	- darf das Gerät keiner direkten Sonnenbestrahlung ausgesetzt werden,
	- dürfen die Lüftungsschlitze im Gehäuse durch den Einbau nicht verdeckt werden.
- Nach Öffnen des Schaltschrankes werden bestimmte Teile des Systems zugänglich, die unter gefährlicher Spannung stehen können.
- Das Gerät wurde vor Auslieferung funktionsgeprüft. Sollte trotzdem ein Fehler auftreten, so legen Sie bitte der Rücksendung eine genaue Fehlerbeschreibung bei.

## **Einbau in Fronttafeln**

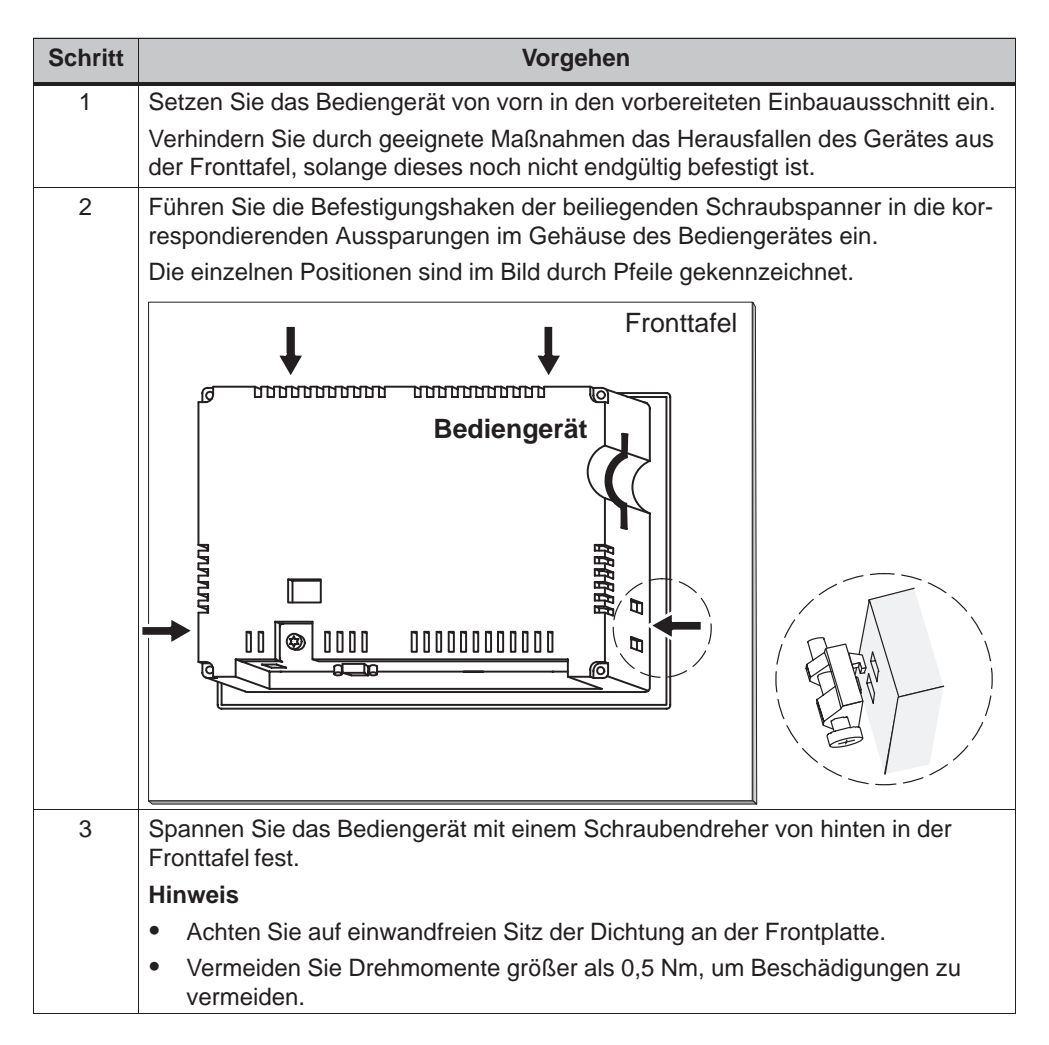

## **8.2 Elektrische Installation**

## **Elektrische Verbindungen**

Das Bediengerät benötigt elektrische Verbindungen

- zur Versorgungsspannung,
- $\bullet$ zum Projektierungsrechner (PG oder PC),
- zur Steuerung.

Die elektrische Verbindung zum Projektierungsrechner ist nur zum Übertragen der Projektdaten erforderlich.

### **EMV-gerechter Aufbau**

Grundlage für einen störungsfreien Betrieb ist der EMV-gerechte Hardwareaufbau der Steuerung sowie die Verwendung störsicherer Kabel. Die Richtlinien zum störsicheren Aufbau Ihrer Steuerungen gelten entsprechend auch für die Installation des Bediengerätes.

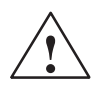

#### **Vorsicht** Ī

- Für alle Signalverbindungen sind nur geschirmte Leitungen zulässig.
- Alle Steckverbindungen sind zu verschrauben oder zu arretieren.
- $\bullet$  Signalleitungen dürfen nicht mit Starkstromleitungen im selben Kabelschacht geführt werden.
- Für Fehlfunktionen und Schäden, die durch den Einsatz selbstgefertigter Kabel oder durch Kabel fremder Hersteller entstehen, übernimmt die Siemens AG keinerlei Haftung!

### **Konfigurationsmöglichkeiten**

Bild 8-1 zeigt einige Konfigurationsmöglichkeiten für Bediengerät, Steuerung und Projektierungsrechner.

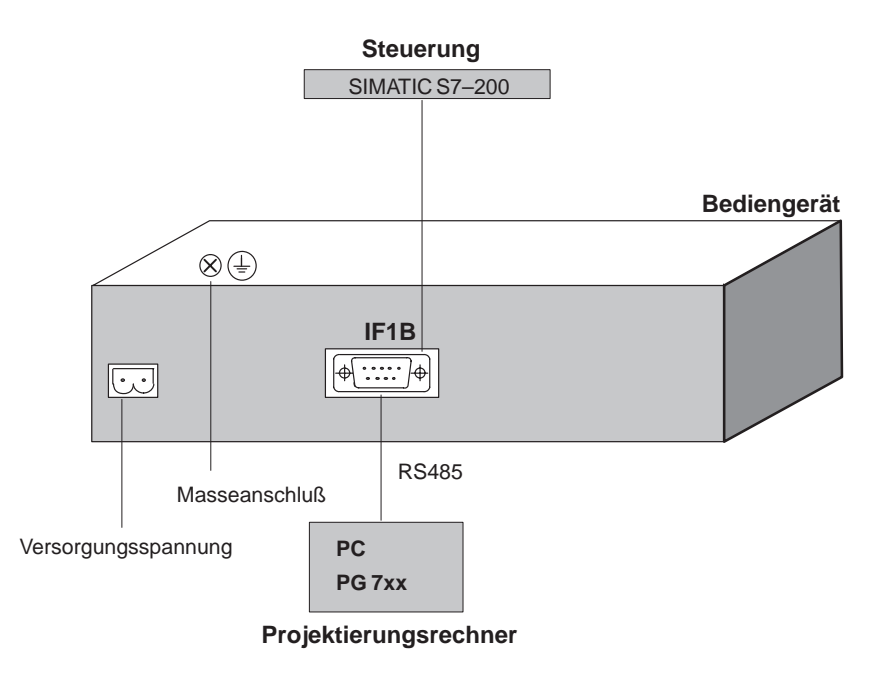

Bild 8-1 Konfigurationsmöglichkeiten

Detailinformationen zu den Anschlußmöglichkeiten finden Sie auf den nachfolgenden Seiten dieses Kapitels. Informationen zur Belegung der Anschlußstecker für die Schnittstellen finden Sie im Anhang B.

#### **Versorgungsspannung**

Die Versorgungsspannung für das Bedi[en](#page-64-0)gerät wird an die zweipolige Stiftleiste an der Unterseite des Gerätes angeschlossen. Verwenden Sie dazu den beiliegenden zweipoligen Klemmenblock. Der Klemmenblock ist für Leitungen mit maximalem Leiterquerschnitt von 2,5 mm<sup>2</sup> ausgelegt.

Die Abbildung zeigt die Ansicht auf die Unterseite des Gerätes.

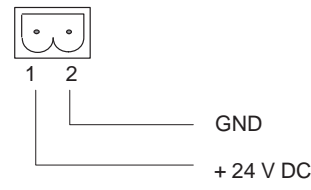

Die Anforderungen an die Versorgungsspannung entnehmen Sie bitte den Technischen Daten im Anhang A.

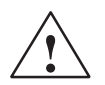

## **Vorsicht**

- $\bullet$  Bei der 24 V-Versorgung ist auf eine sichere elektrische Trennung der Kleinspannung zu achten. Verwenden Sie nur nach IEC 364-4-41 bzw. HD 384.04.41 (VDE 0100, Teil 410) hergestellte Netzgeräte!
- $\bullet$  Die Versorgungsspannung darf nur innerhalb des angegebenen Spannungsbereichs liegen. Andernfalls sind Funktionsausfälle am Gerät nicht auszuschließen.

## **Masseanschluß**

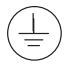

Verbinden Sie den Masseanschluß des Bediengerätes mit der Schrankmasse. Verwenden Sie dazu die beiliegende Erdungsschraube und einen Leiterquerschnitt  $\geq 2.5$  mm<sup>2</sup>.

## **8.2.1 Projektierungsrechner anschließen**

## **Anschlußkonfigurator**

Bild 8-2 zeigt, wie Sie an das Bediengerät einen Projektierungsrechner (PG oder PC) zur Übertragung der Projektdaten anschließen. Die gezeigte Verbindung wird über ein PC-PPI-Kabel hergestellt.

Das PC-PPI-Kabel erhält folgende Einstellungen:

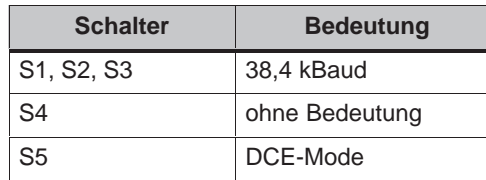

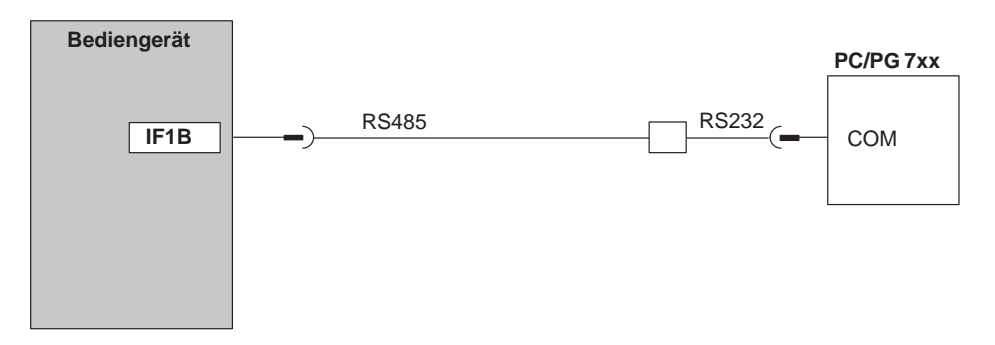

Bild 8-2 Anschlußkonfigurator für Projektierungsrechner

## **8.2.2 Steuerung anschließen**

## **Anschlußkonfigurator**

Bild 8-3 zeigt die prinzipiellen Kopplungsmöglichkeiten zwischen Bediengerät und Steuerung. Die gezeigte Verbindung wird über ein PC-PPI-Kabel hergestellt.

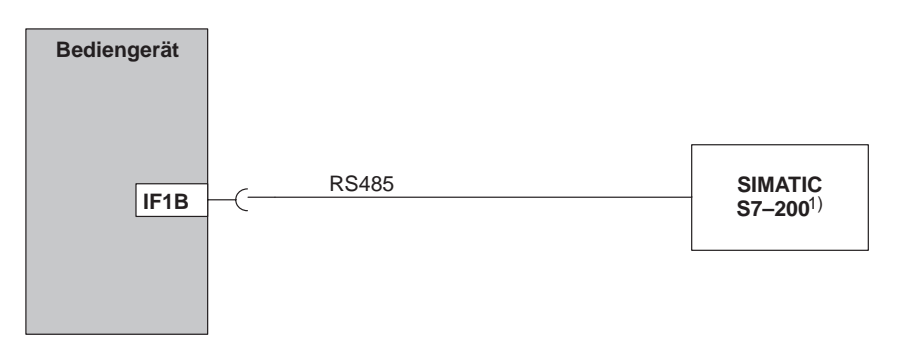

1) Verwenden Sie für den Anschluß an SIMATIC S7 nur die dafür freigegebenen Kabel.

Bild 8-3 Anschlußkonfigurator für Steuerungen

Zum Anschluß des TP 070 an SIMATIC S7 sind folgende Komponenten zugelassen:

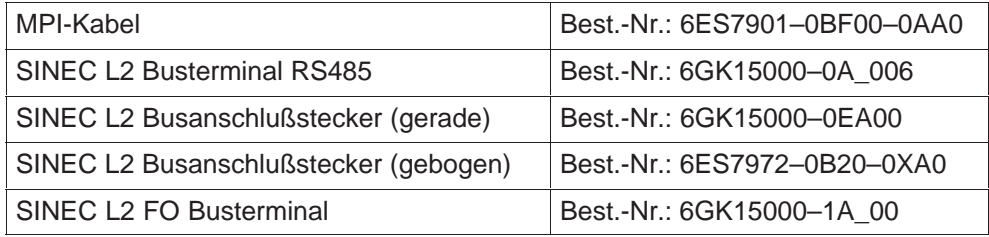

'\_' = Längenschlüssel

## **Gerätebeschreibung**

# **9**

## **In diesem Kapitel**

Dieses Kapitel informiert Sie über:

- Maße (Seite 9-2)
- Anschlußelemente (Seite 9-3)
- Kommunikationsmöglichkeiten (Seite 9-4)

## <span id="page-49-0"></span>**9.1 Maße**

## **Gerätemaße**

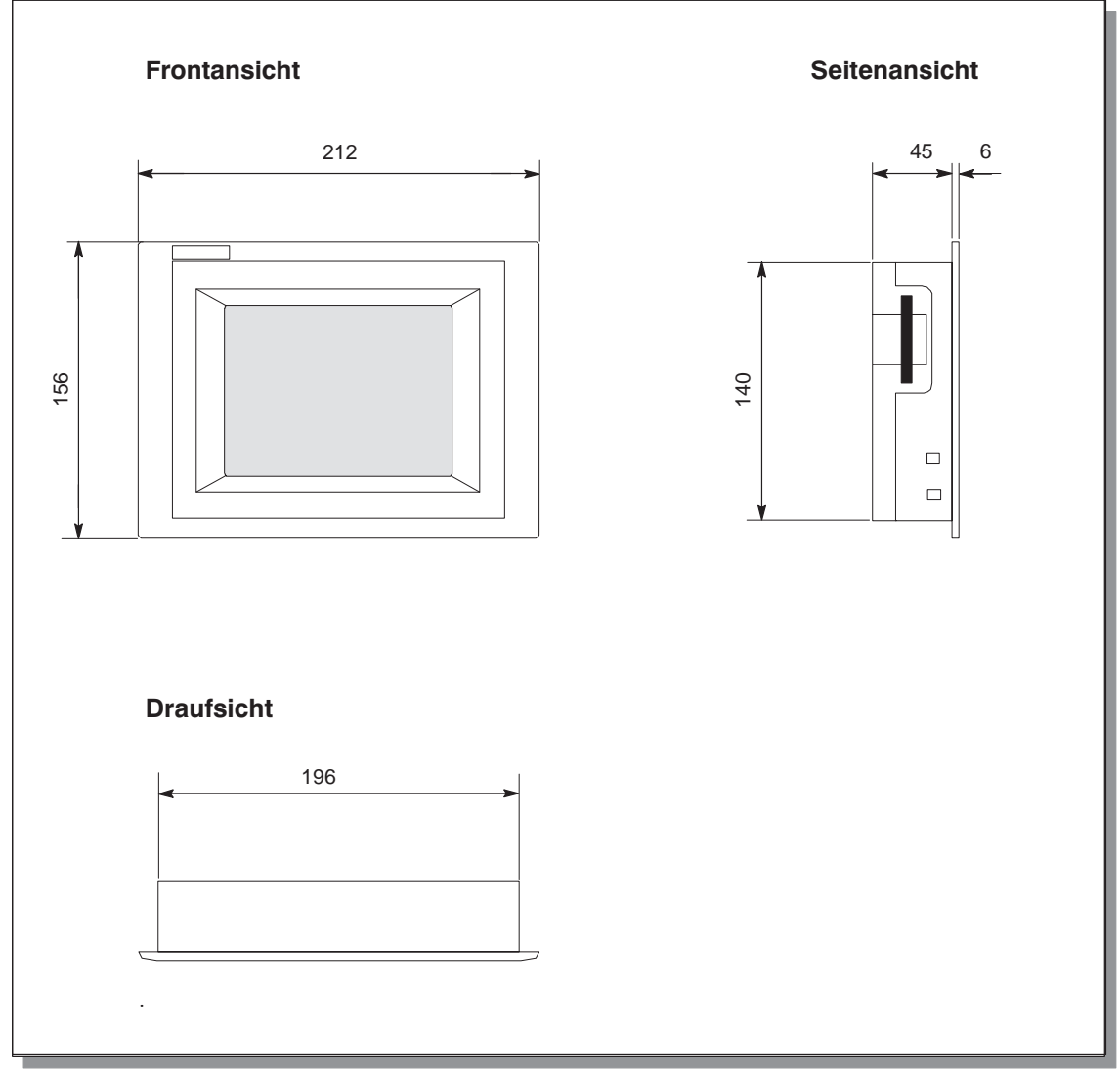

Bild 9-1 Abmessungen des TP 070

## **Einbauausschnitt**

Das Bediengerät benötigt beim Einbau in Fronttafeln einen Einbauausschnitt (BxH) von 198 <sub>-1</sub> mm x 142 <sub>-1</sub> mm. Die Fronttafel darf eine maximale Dicke von 6 mm nicht überschreiten.

## **9.2 Anschlußelemente**

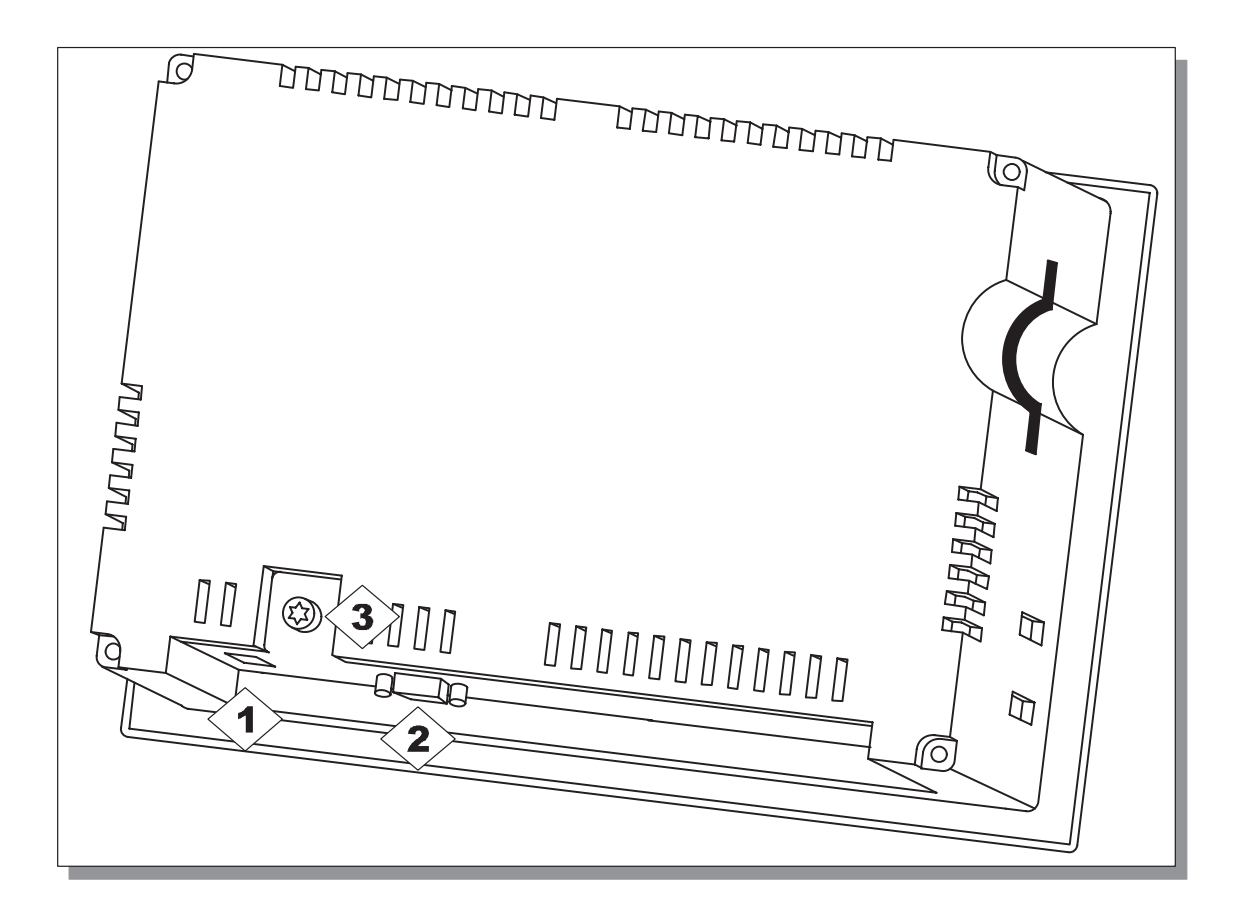

Bild 9-2 Anordnung der Anschlußelemente

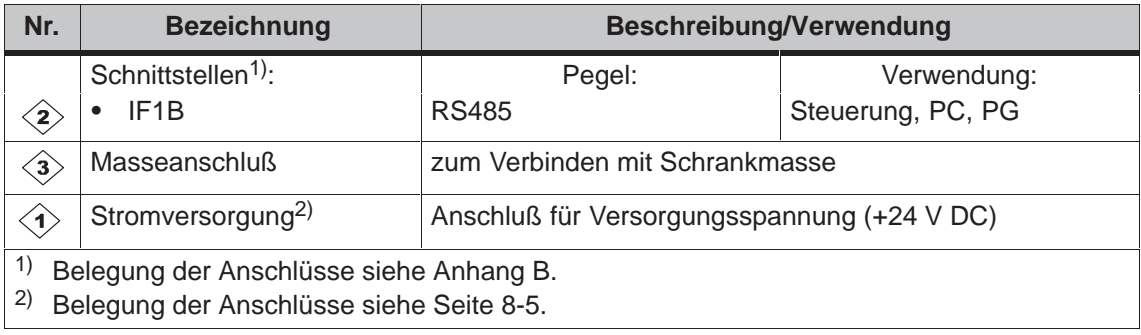

## **9.3 Kommunikationsmöglichkeiten**

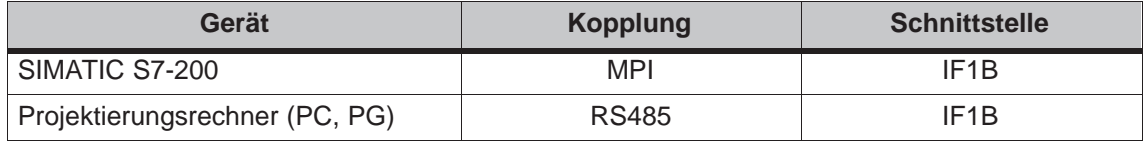

## **Wartung/Instandhaltung**

# **10**

### **Bildschirm reinigen**

Reinigen Sie in regelmäßigen Abständen den Bildschirm des Bediengerätes mit einem feuchten Tuch. Sie können dazu entweder das Gerät ausschalten oder den Bildschirm deaktivieren. Wie Sie den Bildschirm deaktivieren, ist im Kapitel 6.3 beschrieben. Damit stellen Sie sicher, daß Sie beim Berühren des Bildschirms keine unbeabsichtigten Funktionen auslösen.

Verwenden Sie zum Befeuchten des Tuches nur Wasser und Spülmittel od[er au](#page-32-0)fschäumende Bildschirmreinigungsmittel. Sprühen Sie das Reinigungsmittel nicht direkt auf den Bildschirm, sondern auf das Reinigungstuch. Verwenden Sie keinesfalls aggressive Lösungsmittel oder Scheuermittel.

## **Schutzfolie**

Für das Bediengerät ist eine Schutzfolie erhältlich (siehe Katalog ST80). Die Folie verhindert das Verkratzen und Verschmutzen des Bildschirms.

## **Betriebssystem-Update**

# **11**

### **Zweck**

Es kann vorkommen, daß die Übertragung einer Projektierung vom Projektierungsrechner auf das Bediengerät mit dem Hinweis auf einen Kompatibilitätskonflikt abgebrochen wird. In diesem Fall liegt ein Konflikt zwischen der Version Ihrer Projektierungssoftware und dem Betriebssystem Ihres Bediengerätes vor.

Beachten Sie bitte, daß durch den in diesem Kapitel beschriebenen Vorgang alle Daten auf dem Bediengerät gelöscht werden.

#### **Vorgehen**

Um das Betriebssystem Ihres Bediengerätes an Ihre Projektierungssoftware anzupassen, gehen Sie wie folgt vor:

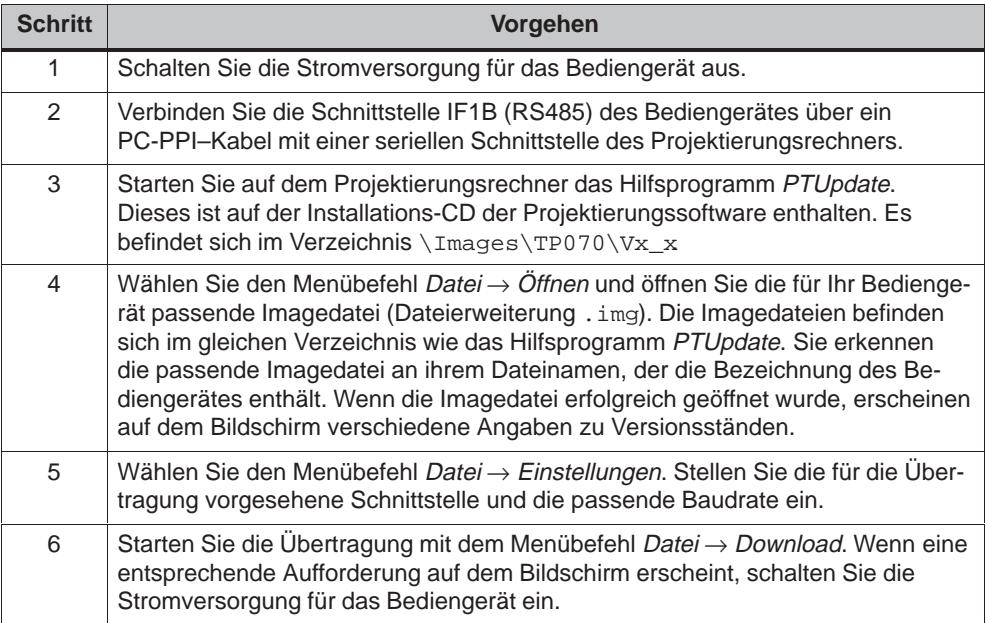

Sollte die Übertragung fehlschlagen, wiederholen Sie den oben beschriebenen Vorgang.

Nach erfolgreicher Übertragung enthält das Bediengerät keine Projektierung. Das Verhalten eines Bediengerätes ohne Projektierung ist in Kapitel 3.1 beschrieben.

## **ANHANG**

- **A Technische Daten**
- **B Schnittstellenbelegung**
- **[C EGB-Richtlinien](#page-58-0)**
- **[D SIMATIC HMI Dokumentation](#page-64-1)**

## **A**

## <span id="page-58-0"></span>**Technische Daten**

## **In diesem Anhang**

In diesem Anhang finden Sie die folgenden technischen Daten für das TP 070:

- $\bullet$ Gehäuse
- Prozessor
- Speicher
- $\bullet$ **Software**
- Anzeige
- Versorgungsspannung
- Umgebungsbedingungen
- Störfestigkeit / Störaussendung
- Zulassungen

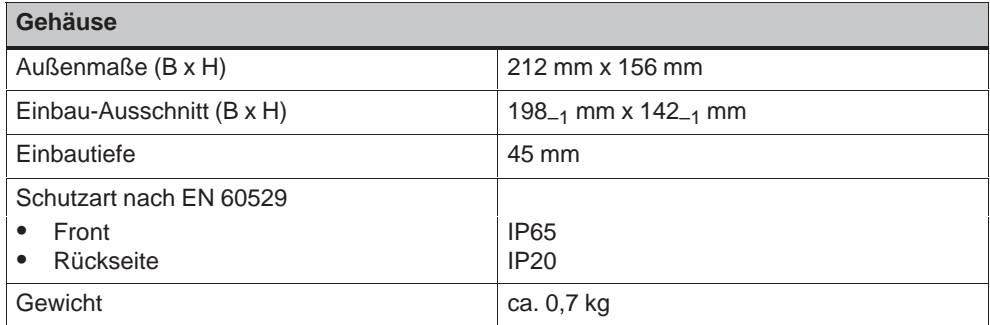

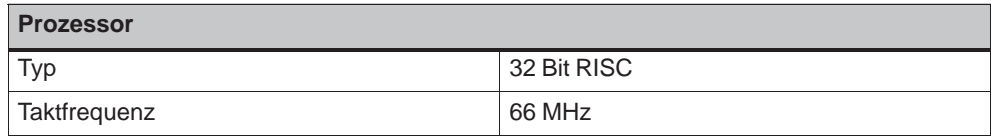

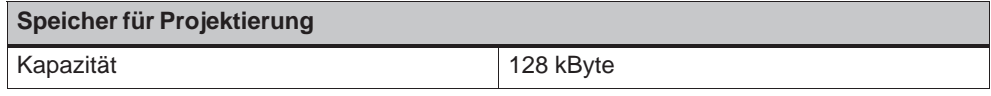

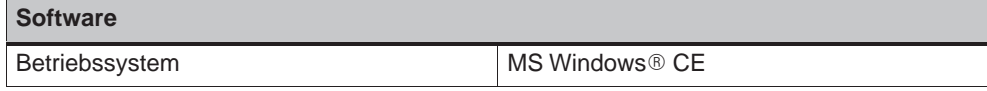

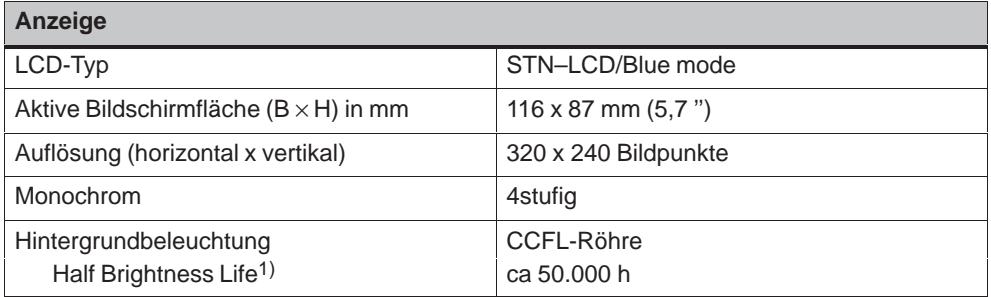

1) Definition siehe Glossar

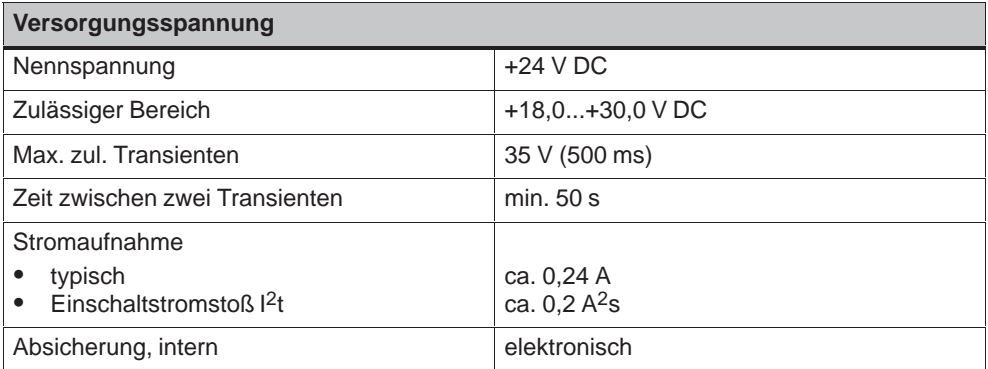

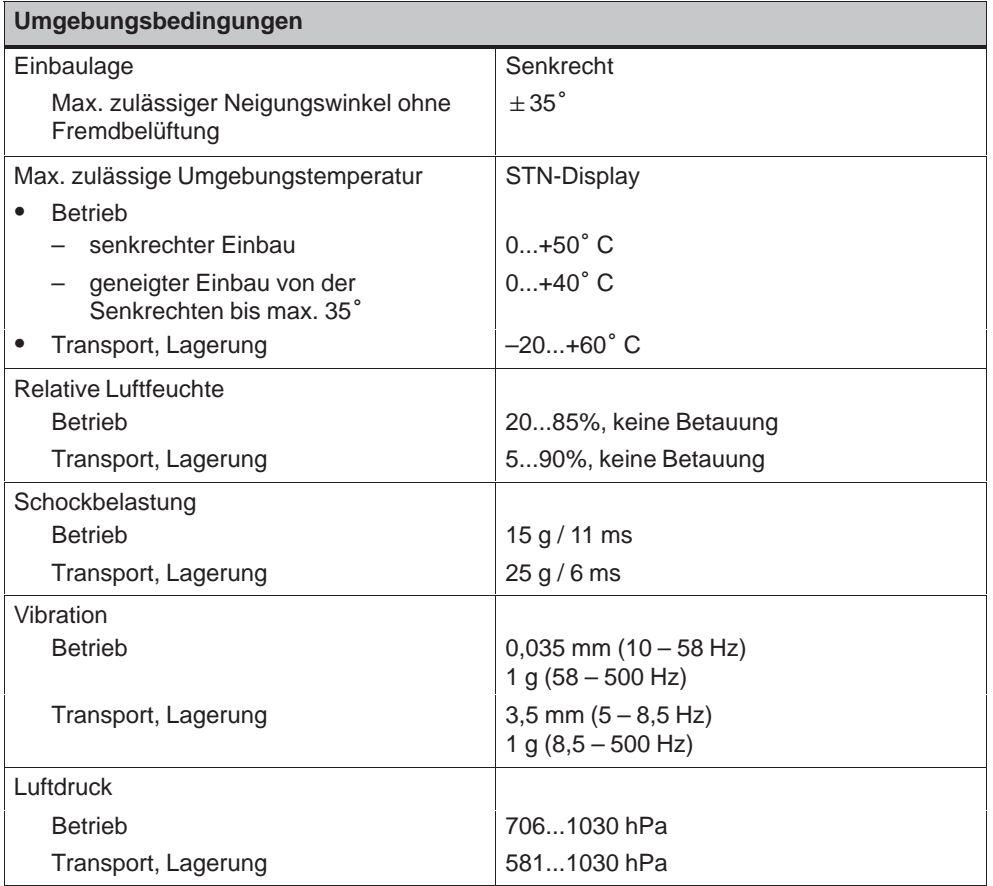

Die Übereinstimmung des bezeichneten Produkts mit den Vorschriften der Richtlinie 89/336 EWG wird nachgewiesen durch die Einhaltung folgender Normen:

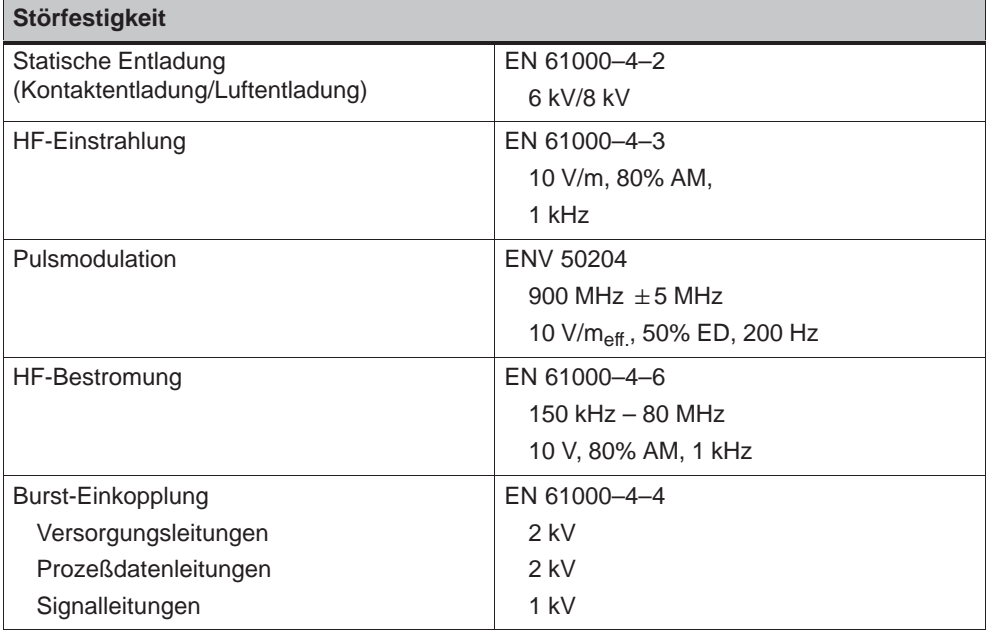

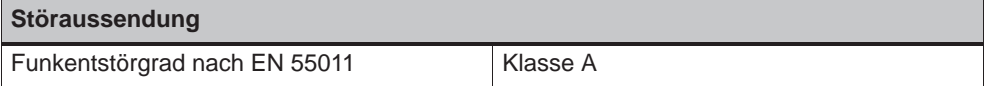

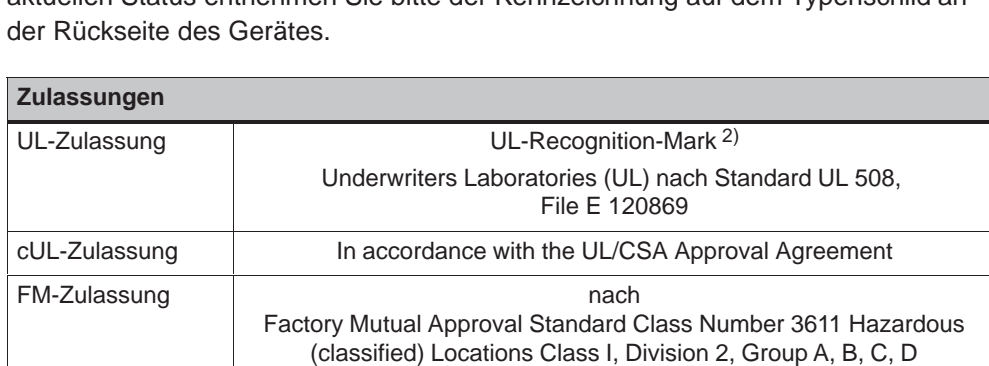

**Warnung:**

**!**

Die folgenden Zulassungen sind beantragt bzw. bei Lieferung bereits erteilt. Den aktuellen Status entnehmen Sie bitte der Kennzeichnung auf dem Typenschild an

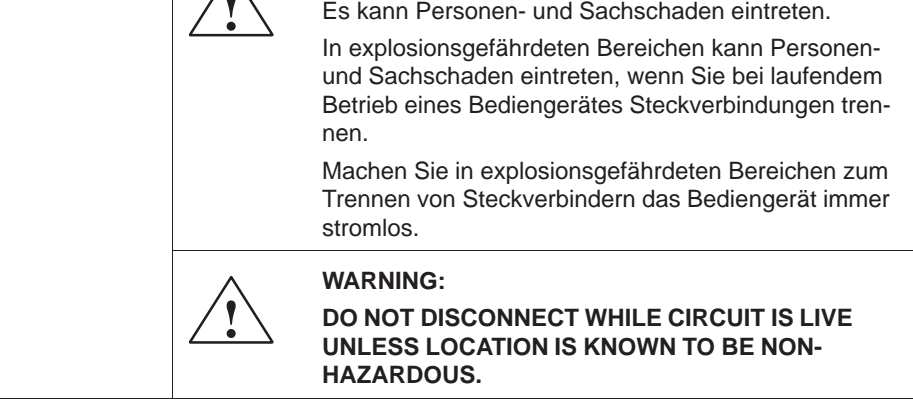

2) Die File-Nummer der UL-Zulassung ist abhängig vom Produktionsort. Die hier angegebene Nummer ändert sich bei einem Wechsel des Produktionsortes.

## <span id="page-64-1"></span><span id="page-64-0"></span>**Schnittstellenbelegung**

## **B**

## **IF1B**

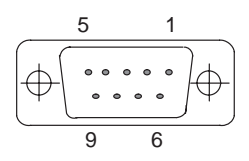

#### Tabelle B-1 Belegung der 9poligen Sub-D-Buchse

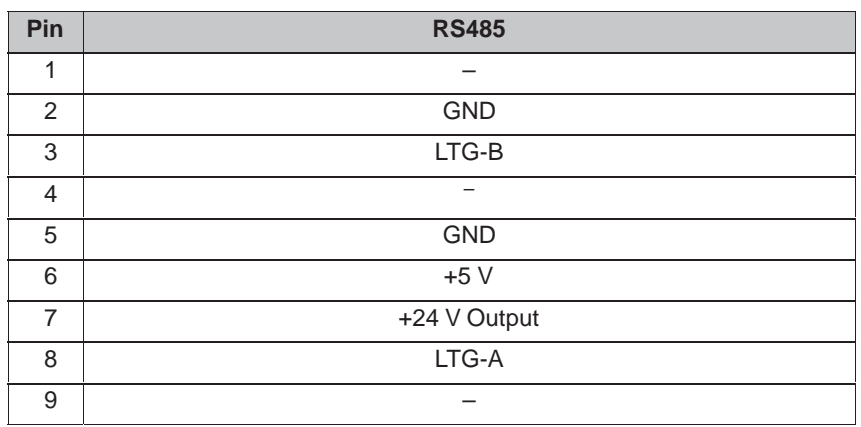

# **C**

## **EGB-Richtlinien**

#### **Was bedeutet EGB?**

Fast alle modernen Baugruppen sind mit hochintegrierten Bausteinen bzw. Bauelementen in MOS-Technik bestückt. Diese elektronischen Bauteile sind technologisch bedingt sehr empfindlich gegen Überspannungen und damit auch gegen elektrostatische Entladung:

Kurzbezeichnung für solche Elektrostatisch Gefährdeten Bauelemente/ Baugruppen: **EGB**.

Daneben findet man häufig auch die international gebräuchliche Bezeichnung:

**ESD** (Electrostatic Sensitive Device).

Nachstehendes Symbol auf Schildern an Schränken, Baugruppenträgern oder Verpackungen weist auf die Verwendung von elektrostatisch gefährdeten Bauelementen und damit auf die Berührungsempfindlichkeit der betreffenden Baugruppen hin:

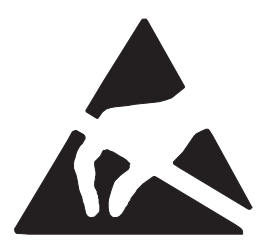

**EGB** können durch Spannungen und Energien zerstört werden, die weit unterhalb der Wahrnehmungsgrenze des Menschen liegen. Solche Spannungen treten bereits dann auf, wenn ein Bauelement oder eine Baugruppe von einem nicht elektrostatisch entladenen Menschen berührt wird. Bauelemente, die solchen Überspannungen ausgesetzt wurden, können in den meisten Fällen nicht sofort als fehlerhaft erkannt werden, da sich erst nach längerer Betriebszeit ein Fehlverhalten einstellen kann.

## **Schutzmaßnahmen gegen statische Aufladung**

Die meisten Kunststoffe sind stark aufladbar und deshalb unbedingt von den gefährdeten Bauteilen fernzuhalten!

Achten Sie beim Umgang mit elektrostatisch gefährdeten Bauteilen auf gute Erdung von Mensch, Arbeitsplatz und Verpackung!

#### **EGB-Baugruppen handhaben**

Grundsätzlich gilt, daß elektronische Baugruppen nur dann berührt werden sollten, wenn dies wegen daran vorzunehmender Arbeiten unvermeidbar ist. Fassen Sie dabei Flachbaugruppen auf keinen Fall so an, daß dabei Bausteinanschlüsse oder Leiterbahnen berührt werden.

Berühren Sie Bauelemente nur, wenn Sie

- über EGB-Armband ständig geerdet sind oder
- EGB-Schuhe oder EGB-Schuh-Erdungsschutzstreifen in Verbindung mit einem EGB-Boden tragen.

Entladen Sie vor dem Berühren einer elektronischen Baugruppe den eigenen Körper. Dies kann in einfachster Weise dadurch geschehen, daß Sie unmittelbar vorher einen leitfähigen, geerdeten Gegenstand berühren (z. B. metallblanke Schaltschrankteile, Wasserleitung usw.).

Baugruppen dürfen nicht mit aufladbaren und hochisolierenden Stoffen z. B. Kunststoff-Folien, isolierenden Tischplatten, Bekleidungsteilen aus Kunstfaser usw. in Berührung gebracht werden.

Baugruppen dürfen nur auf leitfähigen Unterlagen abgelegt werden (Tisch mit EGB-Auflage, leitfähiger EGB-Schaumstoff, EGB-Verpackungsbeutel, EGB-Transportbehälter).

Bringen Sie Baugruppen nicht in die Nähe von Datensichtgeräten, Monitoren oder Fernsehgeräten (Mindestabstand zum Bildschirm > 10 cm).

### **Messen und Ändern an EGB-Baugruppen**

Führen Sie an Baugruppen nur dann Messungen durch, wenn

- das Meßgerät geerdet ist (z. B. über Schutzleiter) oder
- vor dem Messen bei potentialfreiem Meßgerät der Meßkopf kurzzeitig entladen wird (z. B. metallblankes Steuerungsgehäuse berühren).

Verwenden Sie beim Löten nur geerdete Lötkolben.

#### **EGB-Baugruppen versenden**

Baugruppen und Bauelemente sind grundsätzlich in leitfähiger Verpackung (z. B. metallisierten Kunststoffschachteln, Metallbüchsen) aufzubewahren oder zu versenden.

Soweit Verpackungen nicht leitend sind, müssen Baugruppen vor dem Verpacken leitend umhüllt werden. Es kann z. B. leitfähiger Schaumgummi, EGB-Beutel, Haushalts-Alufolie oder Papier verwendet werden (unter keinen Umständen Kunststofftüten oder -folien).

Bei Baugruppen mit eingebauten Batterien ist darauf zu achten, daß die leitfähige Verpackung die Batterieanschlüsse nicht berührt oder kurzschließt. Decken Sie ggf. vorher die Anschlüsse mit Isolierband oder Isoliermaterial ab.

## **D**

## **SIMATIC HMI Dokumentation**

## **Zielgruppen**

Dieses Handbuch ist Teil der SIMATIC HMI Dokumentation. Die Dokumentation orientiert sich an den folgenden Zielgruppen:

- Einsteiger
- Anwender
- Projekteure
- $\bullet$ Programmierer
- Inbetriebsetzer

### **Dokumentations-Struktur**

Die SIMATIC HMI Dokumentation setzt sich u. a. aus den folgenden Komponenten zusammen:

- Benutzerhandbücher für
	- Projektierungssoftware
	- Runtimesoftware
	- Kommunikation zwischen Steuerung und Bediengeräten
- Gerätehandbücher für die folgenden Bediengeräte:
	- SIMATIC PC
	- MP (Multi Panel)
	- OP (Operator Panel)
	- TP (Touch Panel)
	- TD (Text Display)
	- PP (Push Button Panel)
- Online-Hilfe für die Projektierungssoftware
- Inbetriebnahmeanleitungen
- Kurzanleitungen

## **Überblick über die Gesamtdokumentation**

Die nachfolgende Tabelle gibt Ihnen einen Überblick über die verfügbare SIMATIC HMI Dokumentation und zeigt Ihnen, wann Sie welche Dokumentation benötigen.

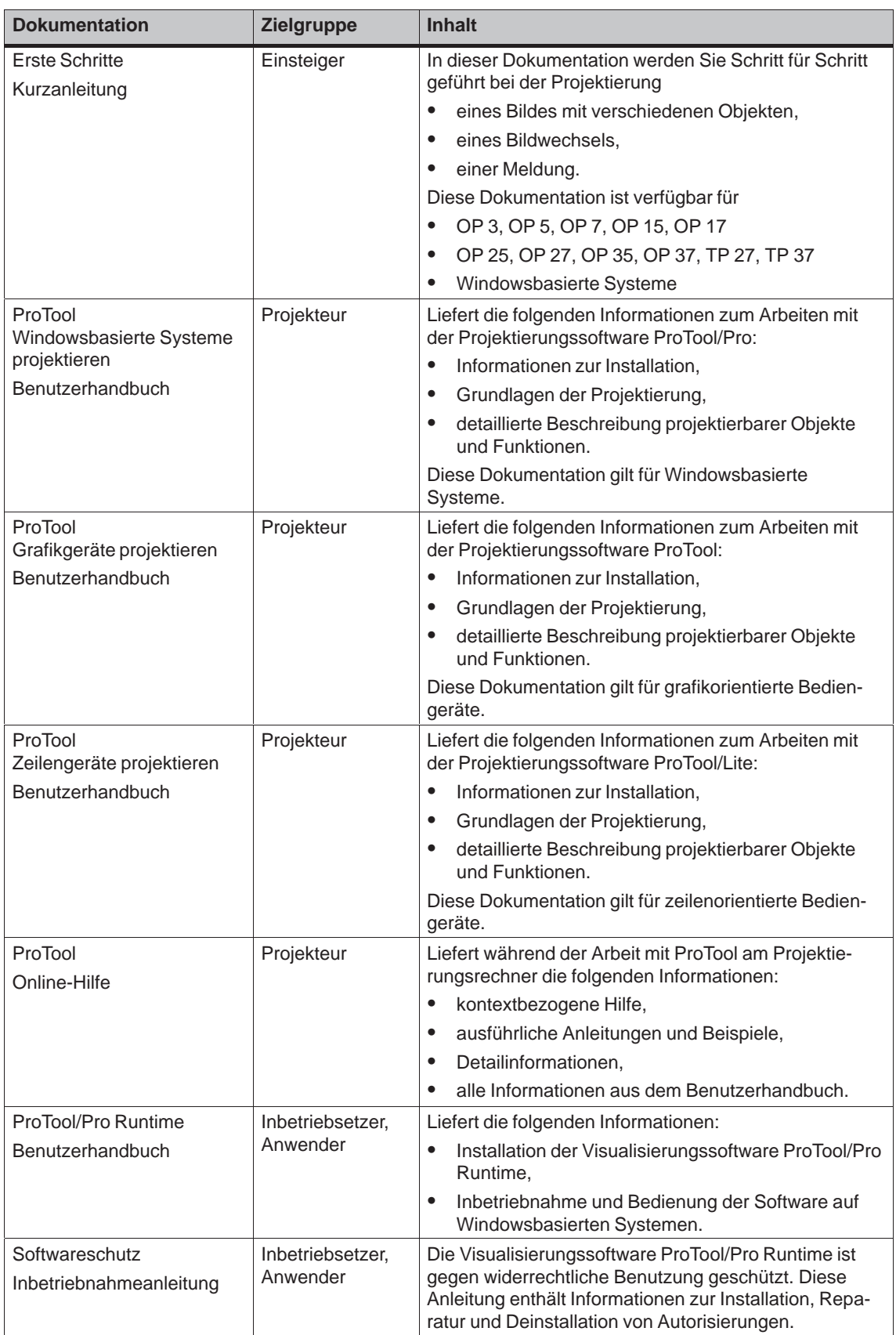

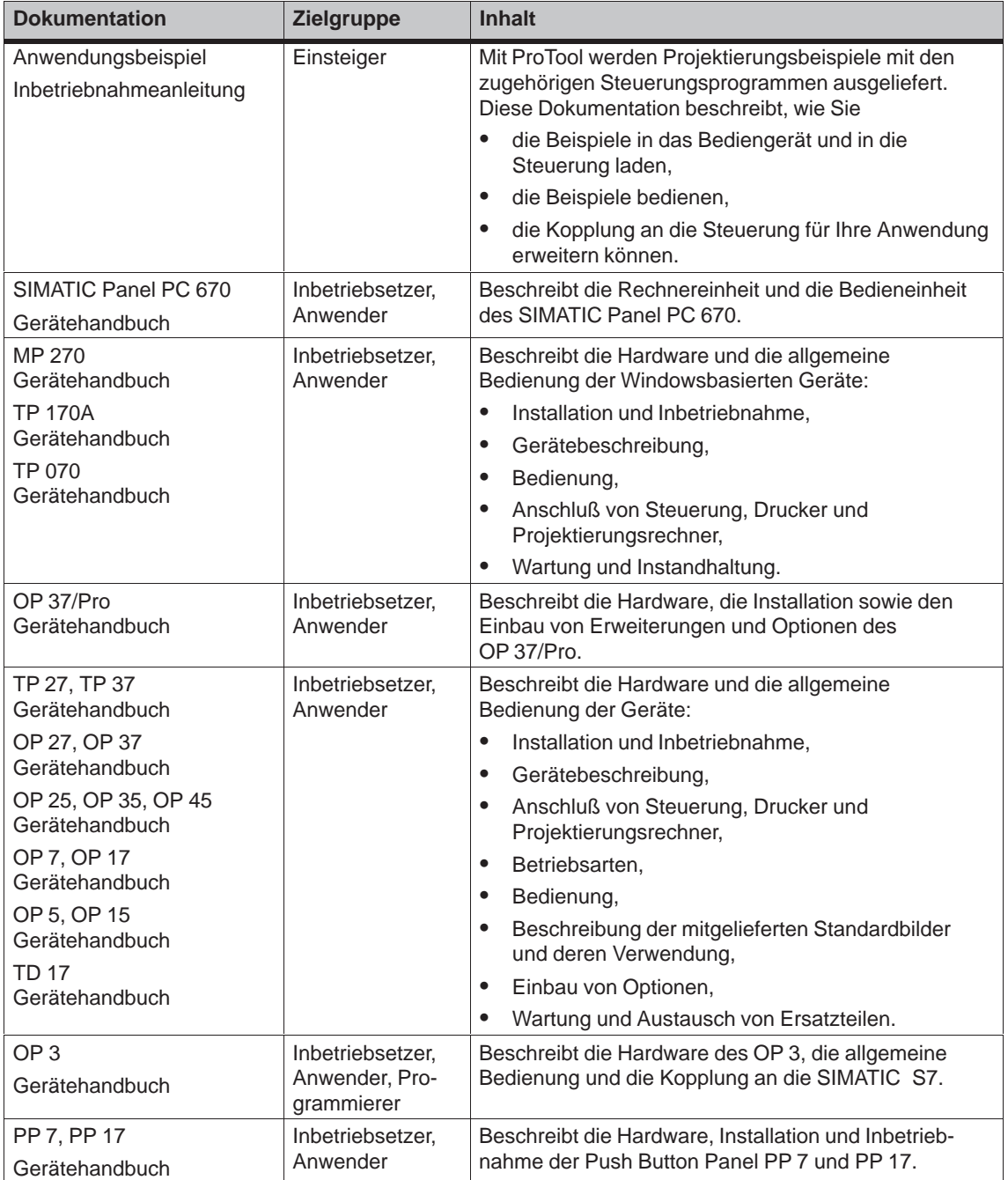

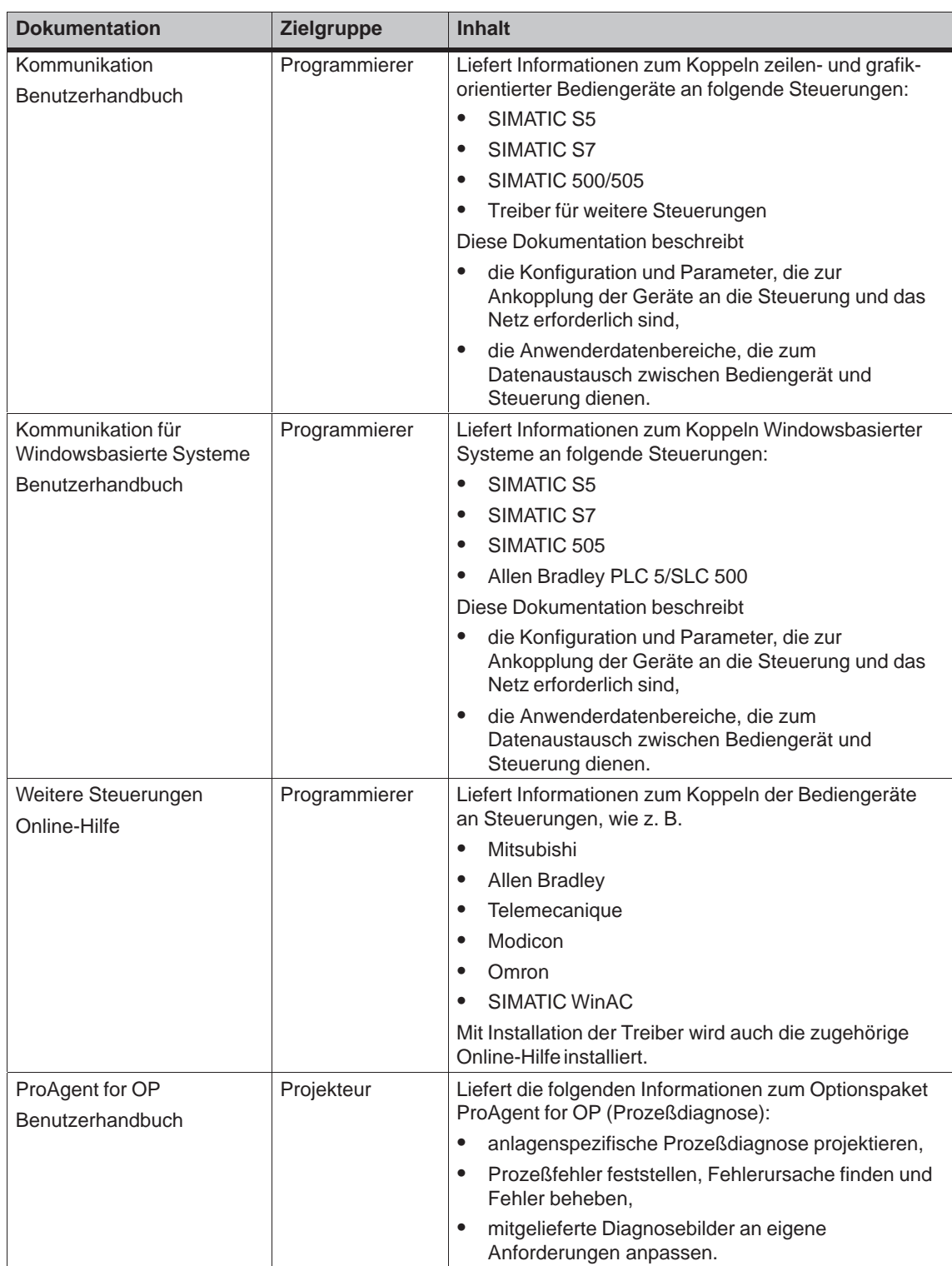
# **Glossar**

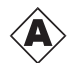

#### **Ausgabefeld**

Zeigt aktuelle Werte aus der **Steuerung** am Bediengerät an.

#### **Automatisierungssystem**

Steuerung der Reihe SIMATIC S7 (z. B. SIMATIC S7-200/300/400).

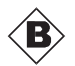

#### **Balken**

Stellt einen Wert aus der **Steuerung** als rechteckige Fläche dar. Damit können Sie z. B. Füllstände oder Stückzahlen am Bediengerät anzeigen.

#### **Baudrate**

Maß für die Geschwindigkeit, mit der Daten übertragen werden. Die Baudrate wird in Bit/s angegeben.

#### **Bild**

Ein Bild ist eine Zusammenstellung logisch zusammengehöriger Prozeßdaten, die am Bediengerät gemeinsam angezeigt und einzeln geändert werden können.

#### **Booten**

Ladevorgang, der das Betriebssystem in den Arbeitsspeicher des Bediengerätes überträgt.

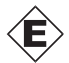

#### **Eingabefeld**

Ermöglicht am Bediengerät die Eingabe von Werten, die zur **Steuerung** übertragen werden.

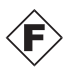

#### **Flash-Speicher**

Programmierbarer Speicher, der segmentweise elektrisch gelöscht und danach neu beschrieben werden kann.

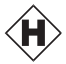

#### **Half Brightness Life**

Zeitspanne, nach der die Helligkeit der Beleuchtungsröhre nur noch 50 % des ursprünglichen Wertes erreicht.

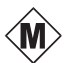

#### **Multi Panel**

Multifunktionales projektierbares Bediengerät mit Grafikdisplay und Betriebssystem Windows CE zur Bedienung und Überwachung von Maschinen und Anlagen.

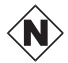

#### **Normalbetrieb**

Betriebsart des Bediengerätes, in der Bilder bedient werden können.

#### **Projektierung**

Festlegung anlagenspezifischer Grundeinstellungen und Bilder mit Hilfe der Projektierungssoftware **STEP 7-Micro/WIN**. (Die Projektierungssoftware Touch Panel Pro wird aus Micro/WIN heraus gestartet.)

#### **Prozeßbild**

Darstellung von Prozeßwerten und Prozeßverläufen am Bediengerät in Form von Bildern, die Grafiken, Texte und Werte enthalten können.

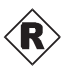

#### **RS485**

Genormte Schnittstelle für serielle Datenübertragung mit sehr hohen Übertragungsraten.

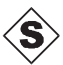

#### **Startbild**

Bild, das nach dem Hochlauf des Bediengerätes automatisch angezeigt wird.

#### **Steuerung**

Sammelbegriff für Geräte und Systeme, mit denen das Bediengerät kommuniziert (z. B. SIMATIC S7).

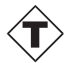

#### **Touch Panel**

Bediengerät ohne Tastatur. Das Touch Panel (Abkürzung TP) wird über dessen berührungssensitiven Bildschirm bedient.

#### **Transfer**

Übertragung der ablauffähigen Projektdatei zum Bediengerät.

#### **Transferbetrieb**

Betriebsart des Bediengerätes, in der Daten vom Projektierungsrechner zum Bediengerät übertragen werden (siehe auch **Transfer**).

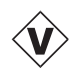

#### **Variable**

Definierter Speicherplatz, in den Werte geschrieben und aus dem Werte gelesen werden. Dies kann von der **Steuerung** aus geschehen oder über das Bediengerät. In Abhängigkeit davon, ob die Variable eine Anbindung an die Steuerung hat oder nicht, werden "globale" Variablen (Prozeßvariablen) und "lokale" Variablen unterschieden.

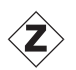

#### **Zustandsschaltfläche**

Eine Zustandsschaltfläche ist ein projektierbares Anzeige- und Eingabeelement mit zwei Zuständen: **EIN** und **AUS** bzw. **gedrückt** und **nicht gedrückt**. Für beide Zustände können wahlweise Texte oder Grafiken projektiert werden, die dann auf der Zustandsschaltfläche erscheinen.

# **Stichwortverzeichnis**

## **A**

Abmessungen, 9-2, A-2 Adresse Bediengerät, 7-4 SIMATIC S7, 7-4 Aktualisierungs[zeit,](#page-49-0) [SIM](#page-59-0)ATIC S7, 7-6 Allgemeine Bedienung, 4-1 Anordnung, Ans[chlu](#page-37-0)ßelemente, 9-3 Anschließen Projektierung[srec](#page-37-0)hner, 8-7 Steuerung, 8-8 Versorgungsspannu[ng, 8](#page-18-0)-5 Anschlußbelegung, B-1 Anschlußelemente, 9-3 Anteile eines [Bilde](#page-47-0)s, 4-6 Anzeige, A-2 Aufladung elektrostatische, [C-1](#page-50-0) statische, C-1 Auflösun[g, An](#page-59-0)zeige, [1-4,](#page-23-0) A-2 Ausbau, Überblick, 1-4 Ausgabefeld, 5-2 Ausschnitt, E[inba](#page-66-0)u, [A-2](#page-66-0) Außenmaße, A-2

## **B**

Balken, 5-2 Baudrate, SIMATIC S7, 7-4 Bedienkonzept, 4-2 Bedienung allg[emei](#page-25-0)ne, 4-1 Bilder, 4-6 Bildobjekte, [5-1](#page-19-0) Touchelement, 4-2 Bedienungsrüc[kme](#page-18-0)ldung, 4-3 Befestigu[ng, 8](#page-23-0)-3 Belegung der [Schn](#page-24-0)ittstellen, B-1 Beschreibung, Ge[rät,](#page-19-0) 9-1 Bestromung, HF, A-4 Betauung, 8-[2](#page-42-0)

**Betriebsart** einstellen, 6-2 Offline, 6-2 Online, 6-2 Transfer, 6-2 Betriebsart\_w[ech](#page-29-0)seln, Funktion, 6-2 Betriebssy[stem](#page-29-0), A-2 Betriebssy[stem](#page-29-0)–Update, 11-1 Bilder bedie[nen,](#page-29-0) 4-6 Bilder optimieren, SIMATIC S7, [7-6](#page-29-0) Bildobjekte, 4-6 bedienen, 5-[1](#page-59-0) Überblick, 5-[2](#page-23-0) Bildschirm, A-2 Kontrast [eins](#page-23-0)tellen, 6-3 Reinigung[, 6-5](#page-24-0) Bildschirmein[stell](#page-25-0)ungen, 2-1 Bildschirmfl[äche](#page-59-0), Anzeige, 1-4, A-2 Burst–Einkopplung, A-[4](#page-30-0)

## **C**

cUL–Zulassung, A-[5](#page-61-0)

## **D**

Daten, Technisc[he, A](#page-62-0)-1 Datentypen, SIMATIC S7, 7-5 DEL, 4-5 Dezimalpunkt, eingeben, 4-5 Dichtung, 8-2, 8-3 Dicke, Fronttafel, 8[-2, 9-](#page-58-0)2 Displ[ay, 1](#page-22-0)-4 Kontrast einstellen, 6-[3](#page-22-0) Dokumen[tatio](#page-41-0)[n, D-](#page-42-0)1 Draufsicht, TP 07[0, 9](#page-41-0)-[2](#page-49-0) Drehmo[men](#page-11-0)t, 8-3 Drücken, Ereignis, 5-3 Dynamische Bil[dante](#page-68-0)il[e, 4-](#page-30-0)6

## **E**

EGB–Richtlinien, C-1 Einbau, in Fronttafeln, 8-3 Einbauausschnitt, 8-3, 9-2, A-2 Einbaubedingungen, 8-2 Einbaulage, A-3 Einbauort, 1-1, 8-[2](#page-66-0) Einbautiefe, A-2 Einführung, 1-1 Eingabe abbrec[hen,](#page-8-0)[4-5](#page-41-0) bestätige[n, 4-](#page-59-0)5 Eingabefel[d, 4-4](#page-8-0), 5-2 Eingabeposition verschieben links, 4-5 rechts, 4-5 Eingeben, W[erte](#page-21-0)[,](#page-22-0) [4-4](#page-25-0) Einsatzbereich, 1-1 **Einstellu[ngen](#page-22-0)** Betrieb[sart](#page-22-0), 6-2 Bildschirm de[aktivi](#page-21-0)eren, 6-5 Bildschirmk[alibri](#page-8-0)erung, 6-3 Kontrast, 6-3 System, 6-1 Einstrahlung, [HF, A](#page-29-0)-4 Elektrische Installation, 8-[4](#page-30-0) Elektrische [Verb](#page-30-0)indungen, 8-4 Elektrostati[sche](#page-28-0) Aufladung, C-1 Elektrostatische [Entla](#page-61-0)dung, C-1 EMV–gerechter Aufba[u, 8-4](#page-43-0) ENTER, 4-5 Entladung elektrostatische, C-1 statische, A-4 Erdung, [8-6](#page-22-0) Erdungsschraube, 8-6 Ereignisse, 5-3 Erfassungsz[yklus](#page-61-0), [SIMA](#page-66-0)TIC S7, 7-6 Erstinbe[trieb](#page-45-0)nahme, 3-2 ESC, 4-5 ESD, C-1 Explosions[gefä](#page-26-0)hrdeter Bereich, [A-5](#page-39-0)

## **F**

FM–Zulassung, A-5 Frontansicht, TP 070, 9-2 Fronttafel, Dicke, 8-2, 9-2 Funkentstörgrad , A-4 Funktionalität, 2[-1](#page-62-0)

Funktionen Betriebsart\_wechseln, 6-2 Kontrast\_ändern, 6-4 Putzbild, 6-5 Touchkalibrierung, 6-4

## **G**

Gehäuse, A-2 Gerätebeschreibung, 9-1 Gerätemaße, 9-2 Gewicht, A-2 Grafik, 5-[2](#page-59-0)

## **H**

Half Br[ightn](#page-25-0)ess Life, 1-4 Hexadezimale Ziffern, eingeben, 4-5 HF–Bestromung, A-4 HF–Einstrahlung, A-4 Hilfsprogramm, PTU[pdat](#page-11-0)e, 11-1 Hintergrundbeleuchtung, Bildsch[irm,](#page-22-0) 1-4, A-2 HSA, SIMATIC S[7, 7-](#page-61-0)4

## **I**

IF1B–Schnittstelle, [Bele](#page-37-0)gung, B-1 Inbetriebnahme, 3-1 Installation, 8-1 elektrische, 8-4 mechanische, 8-2 Projektierung[srec](#page-14-0)hner, 8-7 SIMATI[C S7](#page-40-0), 7-1 Steuerung, [8-8](#page-43-0) Instandhaltung, 1[0-1](#page-41-0)

### **K**

Kabel, 8-4 PC-PPI, 8-7 Kalibrierbildschirm, 6-3 Kalibrierung des Bildschirms, vornehmen, 6-3 Kleins[pann](#page-43-0)ung, 8-6 Klemmenbl[ock,](#page-46-0) 8-5 Kommunikation, 2-1 Kommunikation üb[er Va](#page-30-0)riablen, SIMATIC [S7,](#page-30-0) 7-2 Kommunikation[sma](#page-44-0)nagement, SIMATIC S7, 7-1

Kommunikationsmöglichkeiten, 9-4 Kommunikationsstruktur, SIMATIC S7, 7-2 Kompatibilitätskonflikt, 11-1 Konfiguration des Bediengeräts, SIMATIC S7, 7-4 Konfigurationsmenü, 6-3 Konfigurationsmöglich[keiten](#page-54-0), 8-5 Konflikt, Kompatibilität, 11-1 Ko[ntak](#page-37-0)tentladung, A-4 Kontrast, 2-1 einstellen, 6-3 Kontrast\_ändern, Funk[tion, 6](#page-54-0)[-4](#page-44-0) Kopplung über M[PI, SI](#page-61-0)MATIC S7, 7-3

## **L**

Laden, Projektierung, 3-2 LCD–Typ, A-2 Leiterquerschnitt, 8-5 Leitungen, 8-4 Literatur, D-1 Loslassen, [Ere](#page-59-0)ignis, [5-3](#page-15-0) Luftdruck, A-3 Luftentlad[ung,](#page-43-0) A-[4](#page-44-0) Luftfeuc[hte, A](#page-68-0)-3 Lüftungsschlitze, 8-[2](#page-26-0)

#### **M**

Manueller Tansfe[r, 3-](#page-41-0)3 Maße, 9-2, A-2 Masseanschluß, 8-5, 8-6, 9-3 Mechanische Installation, 8-2 Micro/Win, 1-2 Mono[chro](#page-49-0)[m, 1-4](#page-59-0), [A-2](#page-16-0) MPI, 2-1 MPI–Kopplung, [SIM](#page-44-0)[ATIC](#page-45-0) [S7,](#page-41-0) 7-3

## **N**

Neigungswinkel, 8-2, A-3 Nennspannung, A-2 Netzgerät, 8-6 Netzkonfiguration, SIMATIC S7, 7-1, 7-3 Normen, A-4 Numerische Tas[tatur](#page-59-0) Dezima[lpun](#page-45-0)kt eingeben, 4-5 Vorzeichen wechseln, 4-5

## **O**

Offline, Betriebsart, 6-2 Online, Betriebsart, 6-2 Optimieren, Kontrast, 6-3 Optimierung, SIMATIC S7, 7-6 Optische Rückmeld[ung,](#page-29-0) 4-3

## **P**

PC, 1-3 anschließen, 8-7 PC-PPI-Kabel, 8-7, 11-1 Performance, SIMATIC S7, 7-6 PG, [1-3](#page-10-0) anschließen, [8-7](#page-46-0) Prinzip, Wert e[inge](#page-46-0)[ben, 4](#page-54-0)-4 Projektierung l[aden](#page-10-0), 3-2 testen, 3-3 Projektierungsp[hase](#page-46-0), 1-[3](#page-21-0) Projektierungsrechner, 1-3, 8-5 anschl[ieße](#page-15-0)n, 8-7 Projektier[ungs](#page-16-0)software, 1-2 Protokoll, SIMATIC S[7, 7-](#page-10-0)4 Prozeßführungsphase, [1-3](#page-10-0) Prozessortyp, 1[-4, A](#page-46-0)-2 PTUpdate, Hilfsprogra[mm, 1](#page-9-0)1-1 Pulsmodulation, A-4 Putzbild, Funktion, 6-5

## **Q**

Querschnitt, Verso[rgun](#page-32-0)gsleitung, 8-5

## **R**

Reinigen, Gerät, 10-1 Reinigung, Bildschirm, 6-5 Reinigungsmittel, 10-1 Relative Luftfeuchte, A-3 Richtlinien EGB, C-1 EWG, A-4 Rückmeldung, be[i B](#page-52-0)[erühr](#page-60-0)ung, 4-3 Ruhezustand, Zustandsschaltfläche, 5-3

## **S**

Schalter, Zustandsschaltfläche, 5-3 Schnittstelle, 1-4, 9-3 IF1B, 8-7, 8-8 Schnittstellenbelegung, B-1 Schockbelastung, A-3 Schraubspan[ner,](#page-11-0) [8-3](#page-50-0) Schutzar[t, 1-](#page-46-0)[1, 8-](#page-47-0)2, A-2 Schutzfolie, 10-1 Seitenansicht, TP [070](#page-60-0), [9-2](#page-64-0) Serielles Nullmod[emk](#page-42-0)abel, 11-1 Sicherung[, A-2](#page-8-0) Signalleitun[gen, 8](#page-52-0)[-4](#page-41-0) SIMATIC HMI Dokume[ntati](#page-49-0)on, D-1 SIMATIC S7, 2-1 Software, [1-4, A](#page-59-0)-2 Sonnenbestrahl[ung,](#page-43-0) 8-2 Speicher, Projektierung, 1-4, A[-2](#page-68-0) Starkstromlei[tung](#page-12-0)en, 8-4 Statische [Aufl](#page-11-0)[adun](#page-59-0)g, C-1 Statische Bildanteile[, 4-6](#page-41-0) Statische Entladung, A-[4](#page-11-0) Steckerbelegung, B-[1](#page-43-0) Steckverbindungen, [8-4](#page-66-0) Steuerung, 8-5 anschließen, 8-8 Stiftleiste, 8-5 Störaussendung, [A-](#page-64-0)[4](#page-43-0) Störfestigk[eit, A](#page-44-0)-4 Störsicherheit, [8-4](#page-47-0) Stromauf[nahm](#page-44-0)e, A-2 Stromversorgung[, 9-3](#page-61-0) Struktur der [Dokum](#page-61-0)entation, D-1 Sub–D–Buchs[e, B-](#page-43-0)1 Systemeinstellun[gen,](#page-59-0) 6-1 Systemtastatur, 4-[4](#page-50-0)

## **T**

Taktfrequenz, 1-[4, A](#page-21-0)-2 Taschenrechnerformat, 4-5 Taster, Zustandsschaltfläche, 5-3 Technische Daten, A-1 Testen, Proje[ktieru](#page-11-0)[ng, 3](#page-59-0)-3 Text, statischer, 5-2 Tiefe, Einbau, A-2 **Touchelement** bedienen, 4-2 Definition, 4-[2](#page-25-0)

Touchkalibrierung, 2-1 Funktion, 6-4 Transfer, Betriebsart, 6-2 Transfer manuell starten, 3-3 Transferbetrieb, 3-[3](#page-12-0) Transienten, [A-2](#page-31-0) Trennung, elektrisch[e, 8-6](#page-29-0)

## **U**

Überhitzung, 8-2 Überspannung, C-1 UL–Zulassung, A-5 Umgebungsbedingungen, A-3 Update, Betr[iebs](#page-41-0)system, 11-1

## **V**

Variablen, SIMATIC S7, [7-2](#page-54-0) Verbindung elektrische, 8-4 zum Projektierungsrechner, 8-7 zur Steuerung, 6-2, [8-8](#page-35-0) Versorgungsspannung, 8-5, A-2 Vibration, A-3 Voraussetzung[en a](#page-43-0)m TP 070, [SIMA](#page-46-0)TIC S7–200, 7-3 Vorzeichen, wech[seln,](#page-29-0)[4-5](#page-44-0)

## **W**

Wartung, 10-1 Werte eingeben, 4-4 Wiederinbetriebnahme, 3-3 Windows CE, 1-1, A-2

## **Z**

Zeichen eingeben, 4-5 löschen, 4-5 Zeichenausrichtung, 4-5 Zielgruppen, D-1 Ziffern, einge[ben,](#page-22-0) 4-5 Zulassunge[n, A-](#page-22-0)5 Zustandsänderung, [Ereig](#page-22-0)nis, 5-3 Zustandssch[altflä](#page-68-0)che, 5-2, 5-3